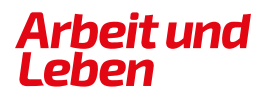

**BERLIN-BRANDENBURG** 

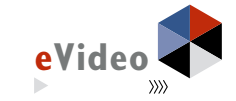

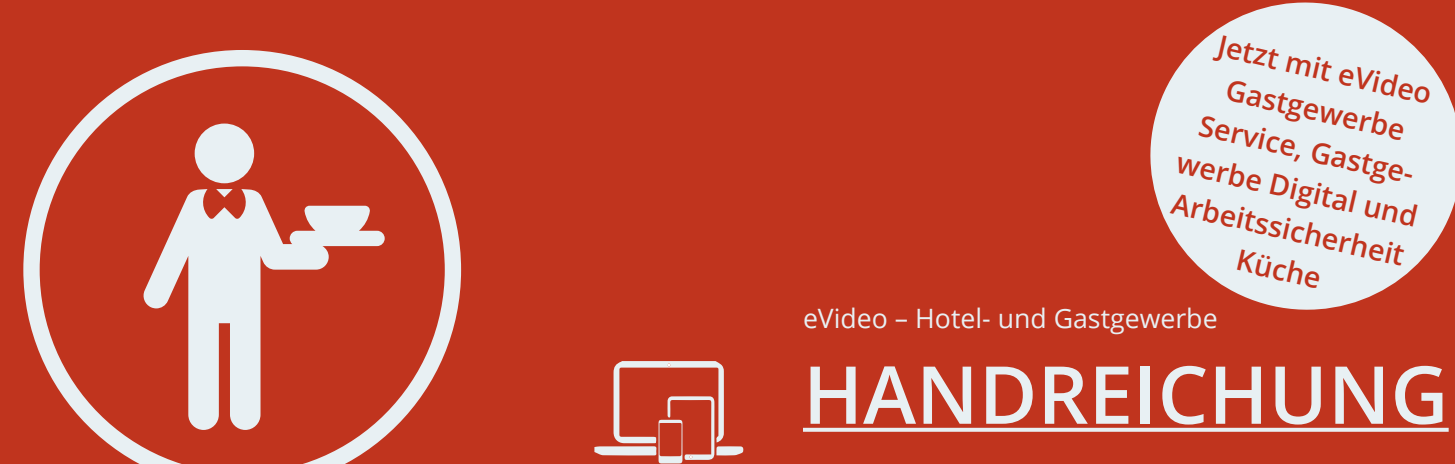

*Web Based Training (WBT) zur Schulung von Grundbildungskompetenzen im Hotel- und Gastgewerbe*

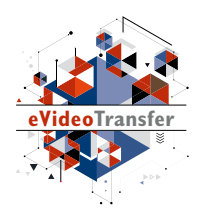

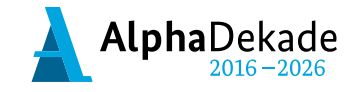

GEFÖRDERT VOM

Bundesministerium für Bildung und Forschung

Das Projekt "eVideoTransfer2" wird im Rahmen der "Nationalen Dekade für Alphabetisierung" unter dem Förderkennzeichen W145700 mit Mitteln des BMBF gefördert.

eVideo – Hotel- und Gastgewerbe

# **HANDREICHUNG**

*Web Based Training (WBT) zur Schulung von Grundbildungskompetenzen im Hotel- und Gastgewerbe*

# **INHALT**

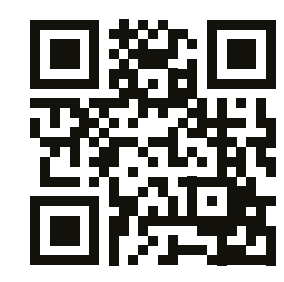

Erfahren Sie mehr über das WBT eVideo und das Projekt "eVideo- Transfer2": Scannen Sie den QR-Code mit Ihrem Smartphone. Falls die Kamera-Einstellungen Ihres Smartphones noch nicht über die intelligente Funktion "QR-Codes scannen" verfügt, installieren Sie sich eine QR Code-Reader-App eines Drittanbieters.

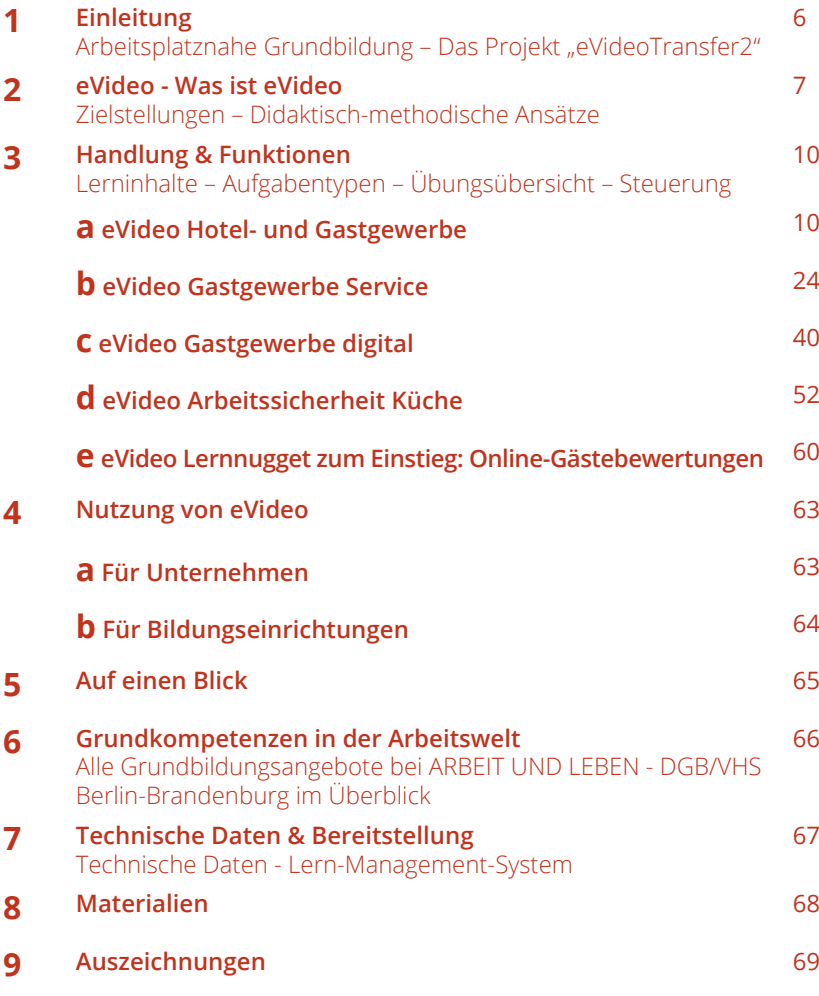

# **1. EINLEITUNG**

#### **ARBEITSPLATZNAHE GRUNDBILDUNG**

Ausreichende Grundkompetenzen – z. B. flüssiges Lesen und Schreiben – werden (fast) überall im Berufsleben vorausgesetzt, so auch im Hotel- und Gastgewerbe. Dennoch gibt es viele Beschäftigte, die hier Lücken haben. Um diese Lücken zu verbergen, entwickeln sie z. B. Vermeidungsstrategien. Sie umgehen Aufgaben, die Lesen, Schreiben oder Rechnen beinhalten. Dadurch steigt das Risiko von Fehlern, zum Beispiel beim Erstellen von Rechnungen, beim Zubereiten von Speisen nach Rezept oder bei der Änderung einer Reservierung. Kosten, Frustration und Unzufriedenheit auf Kundenseite sind die Folge.

Das Web Based Training (WBT) eVideo wurde speziell für Lernende entwickelt, die ihre sprachlichen Fähigkeiten praxisnah verbessern wollen. Das Lerninstrument eignet sich für Beschäftigte, Auszubildende, Arbeitssuchende, für Lernende am Übergang Schule-Beruf oder für die Integration von Menschen mit Fluchterfahrung sowie Menschen, deren Erstsprache nicht Deutsch ist. Durch die Bereitstellung über das Internet können Beschäftigte in vielen Betrieben unterschiedlicher Größe, aber auch allgemein Interessierte das WBT nutzen.

### **DAS PROJEKT ..eVideoTransfer2"**

Das interaktive WBT eVideo wurde im BMBF-geförderten Projekt "eVideoTransfer2" gemeinsam mit Ausbilder\*innen, Fachexpert\*innen sowie Vertreter\*innen der Sozialpartner entwickelt. Außerdem unterstützt das Projekt Unternehmen und Bildungseinrichtungen in vielen weiteren Bereichen: mit passgenauen Implementierungskonzepten, Schulungen für Trainer\*innen und didaktischen Materialien.

Diese Handreichung gibt Ihnen einen ersten Überblick über Aufbau, Handlung und Funktionen der zwei eVideos im Hotelund Gastgewerbe sowie über Einsatzmöglichkeiten in Unternehmen und Bildungseinrichtungen. Sie richtet sich an alle, die eVideo in ihrem Unternehmen oder ihrer Bildungseinrichtung einsetzen wollen: Personalverantwortliche, Team- und Abteilungsleitende, Ausbilder\*innen sowie Lehrkräfte an Berufsschulen und Bildungseinrichtungen.

Wir hoffen, dass wir Ihnen damit die Einbindung und Nutzung von eVideo so einfach wie möglich machen. Bei Fragen und Feedback können Sie sich gern an uns wenden.

Weitere Informationen über das Projekt "eVideoTransfer2" und die WBTs finden Sie unter: www.lernen-mit-evideo.de/ueber-evideo

# **2. eVideo**

### **WAS IST eVideo?**

Die WBTs zur Branche Hotel- und Gastgewerbe sind digitale Lerninstrumente zur arbeitsplatzorientierten Verbesserung von Grundkompetenzen. In den interaktiven WBTs durchlaufen die Lernenden eine realistische Geschichte aus der Arbeitswelt. Dabei lernen sie die Arbeitsabläufe kennen und unterstützen ihr virtuelles Kollegium beim Lösen verschiedener Aufgaben in den Bereichen Lesen, Schreiben, Rechnen und Medienkompetenz. Außerdem müssen sie Rätsel lösen.

Die eVideos können auf jedem PC mit einem aktuellen Browser, auf Tablets, iPad und gegebenenfalls dem Smartphone genutzt werden. Das Programm ist vielfältig einsetzbar, zum Beispiel in Unternehmen, individuell oder im Rahmen einer Qualifizierung bzw. eines Kurses bei Bildungsanbietern und natürlich auch zu Hause.

Die WBTs vermitteln Lesen, Schreiben und Rechnen für den Berufsalltag. Die Übungen greifen relevante Textsorten und Arbeitssituationen auf, in denen Schriftsprache eine zentrale Rolle spielt. Die eVideos bieten einen Einsteig in das arbeitsplatznahe Lernen im Hotel- und Gastgewerbe; gerade für Menschen, denen Lernen aufgrund ihrer bisherigen Erfahrungen besonders schwerfällt.

Sie können die eVideos aufrufen unter: www.lernen-mit-evideo.de/jetzt-lernen

### **ZIELSTELLUNGEN**

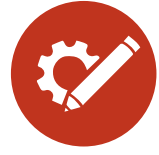

#### **Berufliche Handlungskompetenz fördern** Anhand realistischer Arbeitshandlungen und

berufstypischer Tätigkeiten werden Grundbildungskompetenzen geschult.

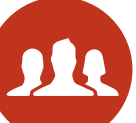

#### **Arbeitsplatzsicherheit erhöhen**

Die Beschäftigten werden gestärkt, um bei betrieblichen Veränderungsprozessen neue Aufgaben übernehmen zu können.

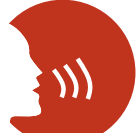

#### **Ein Klima des Lernens entwickeln**

Der individuelle und funktionelle Wert des Lernens wird für Betriebe und Beschäftigte sichtbar.

#### **Medienkompetenz stärken**

Der Umgang mit modernen Medien wird in einem arbeitsplatznahen Lernkontext geschult.

## **Nachhaltigkeit und Transfer sichern**

Die Lernergebnisse initiieren weitere Maßnahmen und finden im Arbeitsalltag Berücksichtigung.

### **DIDAKTISCH-METHODISCHE ANSÄTZE**

eVideo bietet Menschen mit niedrigen Grundkompetenzen und wenig positiver Lernerfahrung einen niedrigschwelligen und motivierenden Einstieg in das arbeitsplatzbezogene Lernen. Jedem eVideo liegt eine Geschichte aus der Arbeitswelt zugrunde, die von den Lernenden durchlaufen wird, um am Ende ein abschließendes Rätsel zu lösen. Die gewählten Szenarien stellen die betrieblichen Gesamtabläufe in einem Unternehmen aus dem Hotel- und Gastgewerbe dar, ohne lediglich den bekannten Arbeitsplatz der Lernenden zu reproduzieren. Auf diese Weise können Lernenden mit ganz unterschiedlichen Ausgangserfahrungen eVideo nutzen.

Der Aufbau des WBT besteht aus einer Abfolge von kurzen Video- und Dialogsequenzen mit dem virtuellen Kollegium sowie einzelnen Übungen. Unterschiedliche Antwortoptionen ermöglichen es der\*dem Lernenden den Verlauf der Geschichte mitzubestimmen. Die Übungen liegen in drei Schwierigkeitsstufen vor, die jederzeit geändert werden können. Bei der Lösung wird kein Zeitlimit vorgegeben. Elemente aus dem Game Based Learning – neben der Rahmenhandlung gehört dazu auch die Vergabe von Belohnungen für absolvierte Übungen – sorgen für eine positive Identifikation mit dem Spielgeschehen und sind besonders motivierend.

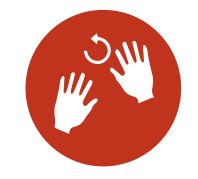

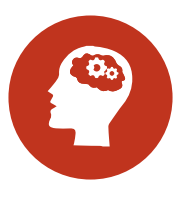

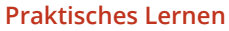

Die Lernenden erschließen sich das Wissen durch erfahrbare Praxis- und Lebensweltbezüge. Nach der Arbeit mit eVideo kann das Gelernte in der realen Arbeitsplatzumgebung wiederholt werden.

#### **Selbstgesteuertes Lernen**

Die Lernenden planen und steuern ggf. unter Anleitung ihren eigenen Lernprozess. Sie können ihre individuelle Lerngeschwindigkeit und den geeigneten Schwierigkeitsgrad selbst wählen. Über ein Lern-Management-System (LMS) lassen sich zum Beispiel individuelle Lernpfade und Tests erstellen.

#### **Blended Learning**

Die Lernenden arbeiten im Kurs gemeinsam mit eVideo. Kursleitende stehen mit Rat zur Seite und können durch geeignete Maßnahmen unterschiedliche Lernniveaus gezielt ausgleichen bzw. bedienen. Durch Diskussionsrunden wird das Lernen voneinander gestärkt.

Die Übungsabfolge ist weitestgehend linear, d. h. weitere Übungen werden erst nach erfolgreicher Lösung der vorangegangenen Übung freigeschaltet. Dieses Vorgehen ermöglicht unerfahrenen Lernenden einen schnellen Einstieg und bietet einen roten Faden in der Anwendung des WBTs. Die Lernenden selbst werden in die Rolle der/ des Expert\*in versetzt und unterstützen das virtuelle Kollegium beim Lösen verschiedener Aufgaben.

Die Bildschirmelemente – u. a. Interaktionsfelder, Eingabe- und Bewegungsfelder sowie Erklärvideos – sind intuitiv erfassbar, selbsterklärend und wecken Aufmerksamkeit. Die Lernenden können sich außerdem alle Texte optional vorlesen lassen. Am Ende jeder Übung erhalten sie ggf. einen Hinweis auf Fehler und Hilfestellung zur selbstständigen Lösung. Das WBT eVideo ist auf verschiedene Arten in einen Lernprozess integrierbar. Im Sinne von arbeitsplatznahem Lernen unterstützt eVideo das praktische Lernen direkt in der Arbeitsumgebung. Integrierte Hilfestellungen, Feedback und die Möglichkeit, ein Lern-Management-System (LMS) zu nutzen, unterstützen wiederum das selbstgesteuerte Lernen. Für die Zielgruppe der lernungewohnten Nutzenden eignet sich besonders ein Blended-Learning-Ansatz (siehe hierzu "Didaktischer Leitfaden zu eVideo"). Über Blended Learning, das heißt die Verbindung von Präsenzund Online-Lernen, können geschulte Trainer\*innen die Vorteile sozialer Interaktion nutzen und die Lernenden gleichzeitig in geschützten Lernräumen optimal individuell fördern.

Hinweis für die Arbeit mit nicht-deutschen Muttersprachlern: eVideo richtet sich an Personen mit guten mündlichen Deutschkenntnissen (GER B1).

Für die Ermittlung des geeigneten Schwierigkeitsgrades können Sie das Angebot von otu.lea nutzen.

Die onlinebasierte Testumgebung von otu.lea erreichen Sie über: https://otulea.lealernen.de/willkommen

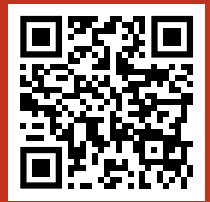

# **3. HANDLUNG & FUNKTIONEN**

# **A. EVIDEO HOTEL- UND GASTGEWERBE**

### **ÜBERBLICK**

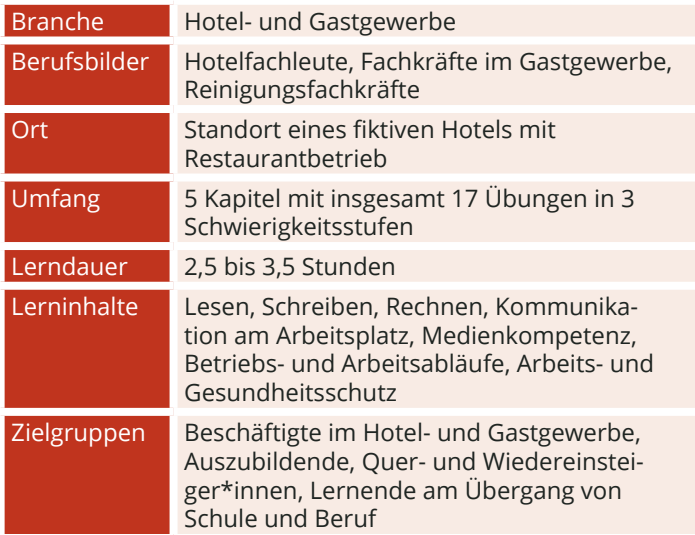

#### **DIE HANDLUNG**

Sie arbeiten als Hotelfachkraft in einem Haus am Stadtrand im Grünen. Das Hotel gehört zu einer angesehenen Kette. Ein weiteres Haus dieser Kette im Stadtzentrum ist am Wochenende wegen eines großen Fests komplett ausgebucht. Der Leiter Joachim erwartet viel Arbeit, allerdings ist der Krankenstand im Kollegium hoch und jede helfende Hand wird gebraucht. Er bittet Sie daher, am Wochenende auszuhelfen.

Jetzt sind Sie gefordert! Als erstes müssen Sie Ihre neue Arbeitsumgebung kennenlernen. Jedes Hotel ist anders und das Kollegium ist natürlich auch neu. Am ersten Arbeitstag helfen Sie also überall mit. Sie erfahren alles über das Haus, den Arbeitsalltag und über das Kollegium. Dank Ihrer Hilfe können die Gäste ihren Aufenthalt genießen. Ganz nebenbei hat Ihr Chef noch einen Spezialauftrag für Sie!

### **DIE PERSONEN**

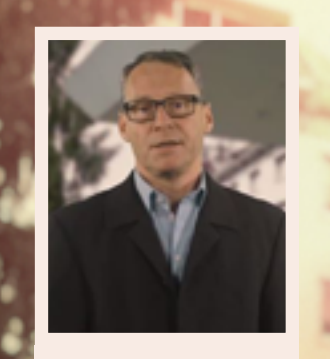

**Joachim** Hotelleitung

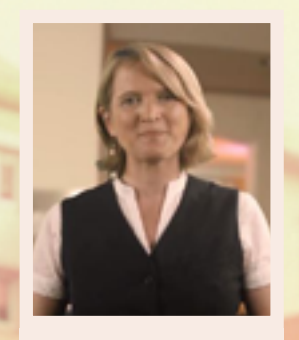

**Marie**  Empfangschefin

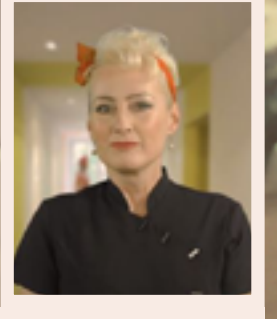

**Roberta** Zimmerfrau

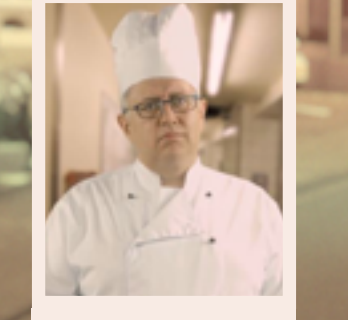

**Thomas** Küchenchef

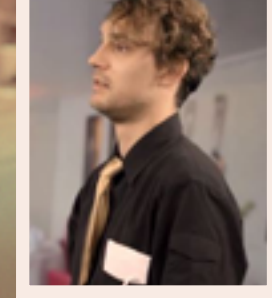

**Hans** Kellner

### **LERNINHALTE**

eVideo Hotel- und Gastgewerbe gliedert sich inhaltlich in fünf Kapitel. Das WBT startet an der Rezeption, wo die Reservierungen angenommen werden und der Gast eincheckt. Danach folgt das Housekeeping mit dem Schwerpunkt Zimmerreinigung. Nach einem Abschnitt zum Thema "Büro", wo arbeitsorganisatorische Aspekte wie Betriebsanweisungen oder Dienstpläne im Mittelpunkt stehen, gelangen die Lernenden zum Schluss in die Bereiche Küche und Service.

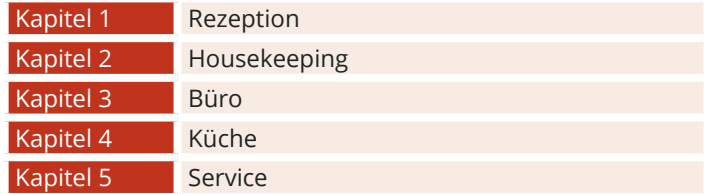

#### **AUFGABENTYPEN**

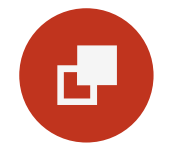

### **Drag & Drop**

Bei Drag-&-Drop-Aufgaben müssen die Lernenden einzelne Elemente auf bestimmte Felder oder in die richtigen Lücken ziehen.

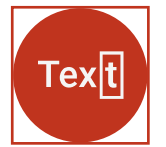

#### **Lückentext**

Bei Lückentexten sind Buchstaben, Wortteile, ganze Wörter, Sätze oder Zahlen mit der Tastatur in die richtige Lücke einzutragen.

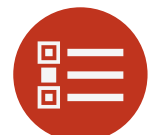

#### **Multiple Choice**

Bei einer Multiple-Choice-Aufgabe können eine oder mehrere Antworten richtig sein.

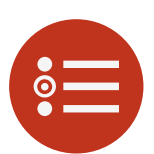

#### **Single Choice**

Bei einer Single-Choice-Aufgabe ist jeweils genau eine Antwortmöglichkeit richtig. Alle anderen Antworten sind falsch.

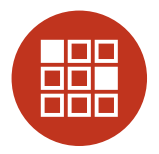

#### **Memory**

Bei einem Memory-Spiel müssen aus verschiedenen verdeckten Karten jeweils die richtigen Paare gefunden werden.

## **ÜBUNGSÜBERSICHT - HOTEL- UND GASTGEWERBE**

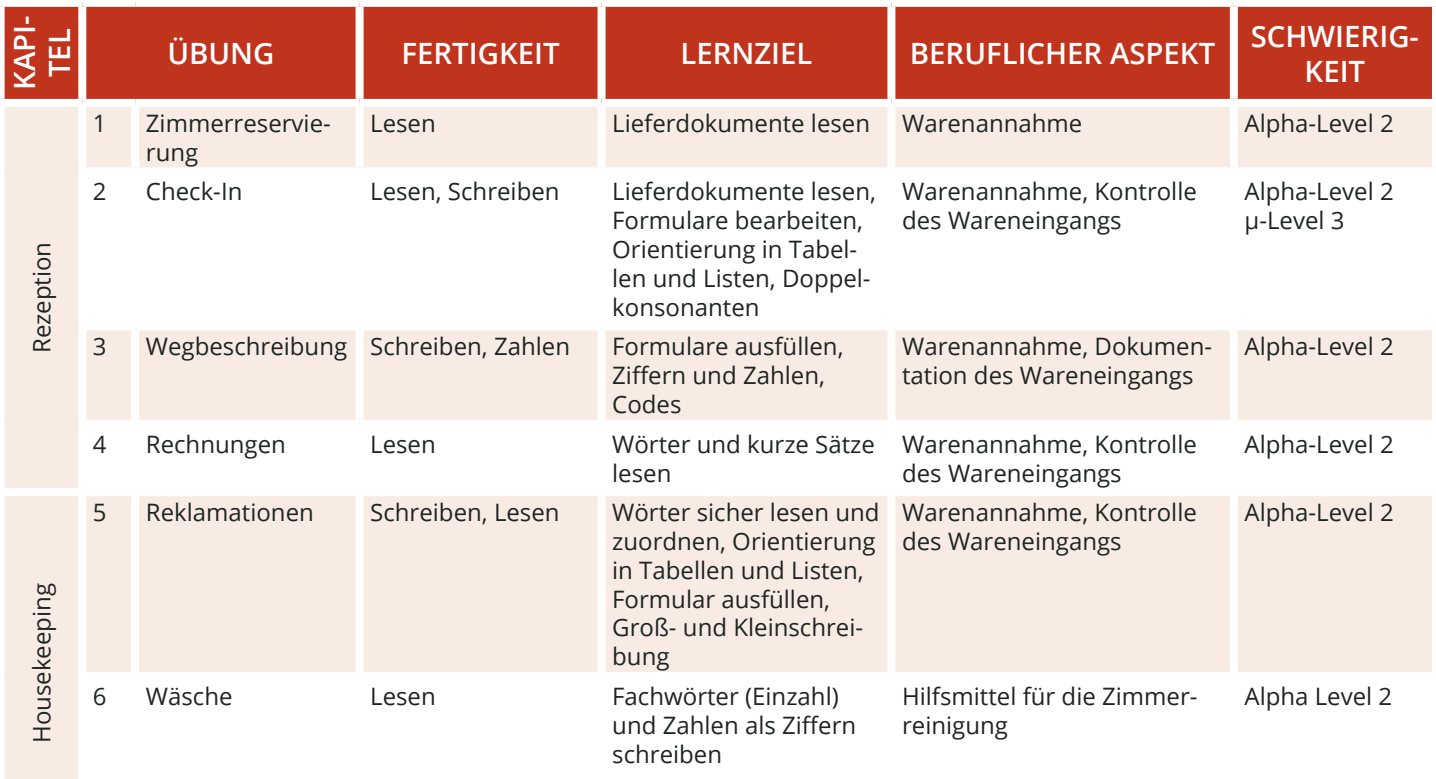

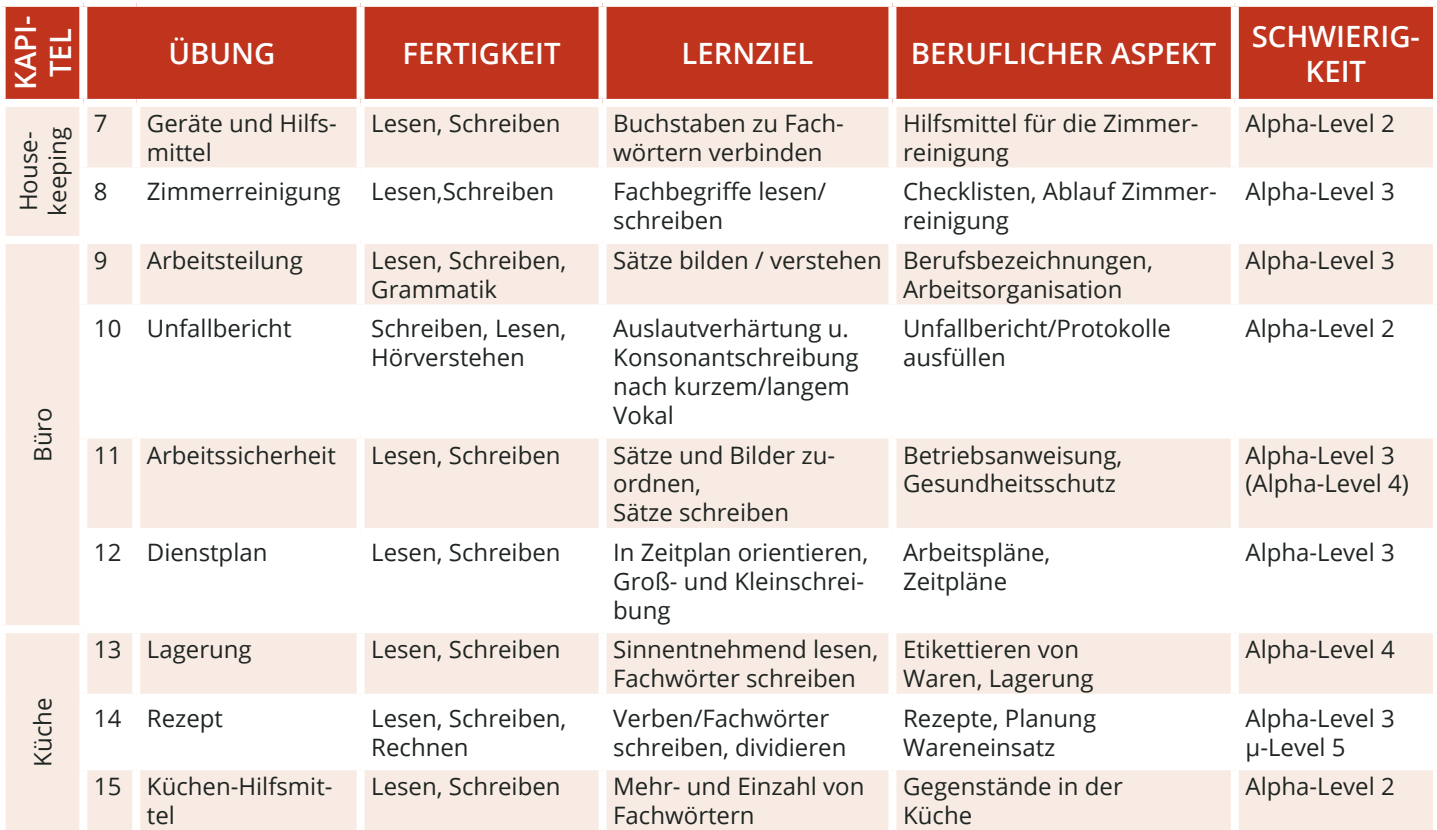

#### SEITE 14

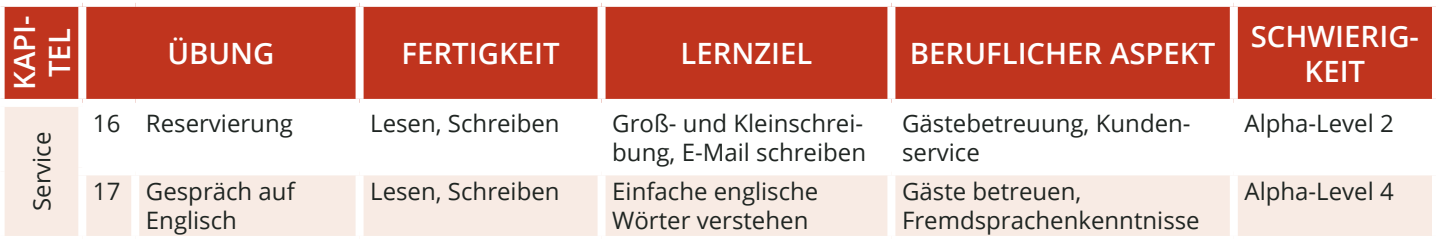

### **STANDARDFUNKTIONEN**

 $1/2$ 

#### **PFEIL**

Mit dem Pfeil gelangen Sie in den Übungen vor oder zurück sowie hoch und runter. Die Funktion ist aktiv, wenn der Pfeil rot unterlegt ist.

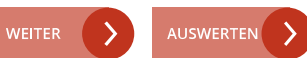

Mit Weiter bestätigen Sie in den Übungen und Dialogen eine Eingabe. Die Funktion ist aktiv, wenn sie rot unterlegt ist.

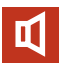

Über das Lautsprecher-Symbol können Sie in den Videos und Übungen den Ton ab- bzw. wieder anschalten.

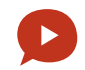

#### **WEITER/ AUSWERTEN TON AN/ AUS SPRECHBLASEN-SYMBOL**

Mit einem Klick auf das Sprechblasensymbol wird der jeweilige Text in den Videos und Übungen vorgelesen.

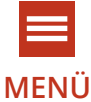

Über das Menü können Sie folgende Bereiche direkt ansteuern: Meine Übungen, Meine Belohnungen, Wörterbuch, Impressum, Übersicht.

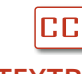

Mit diesem Symbol können Sie die Textbox an- oder ausschalten.

Notizbuch Q

#### Hilfe-Video

#### **MENÜ TEXTBOX HILFE-FUNKTION**

Mit der Lupe erhalten Sie Tipps, die Sie zum Lösen der Übungen brauchen. Mit dem Hilfe- Video erhalten Sie weitere Hilfestellungen zum Lösen der Übungen.

#### **MITTEL SCHWER LEICHT**

#### **SCHWIERIGKEIT**

Sie können die Schwierigkeit der Übung anpassen. Die Übung wird dann neu gestartet. Alle folgenden Übungen starten immer in der zuvor gewählten Schwierigkeit.

#### **STEUERUNG**

Zu Beginn des Spiels wählen Sie Ihr Geschlecht aus. Ihre Antworten in den interaktiven Videos werden dann mit der entsprechenden Stimme vorgelesen.

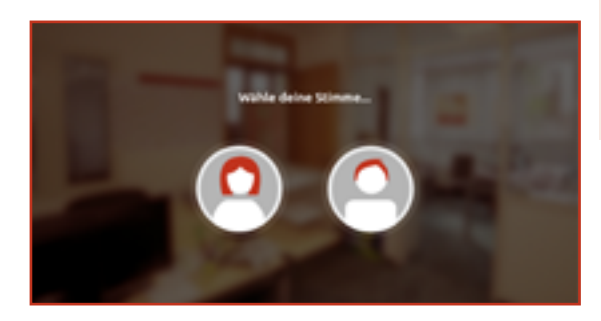

Anschließend folgt die Weiterleitung in die Kapitelübersicht. Das WBT beginnt im Kapitel "Einleitung" mit einem Einführungsvideo (Hilfe-Video 1), das Funktionen und Bedienung erklärt. Danach wechseln sich Videosequenzen und Übungssequenzen ab. Sie können hier Ihren Fortschritt verfolgen und entscheiden, ob Sie das Gelernte fortsetzen oder erneut starten möchten.

Oben rechts gelangen Sie jederzeit ins Menü und von dort aus direkt zu allen Übungen.

#### **KAPITEL**

Das WBT umfasst 6 Kapitel (von oben nach unten). Die Kapitel werden nacheinander durchgearbeitet. Welche Kapitel bereits offen bzw. noch nicht freigespielt sind, erkennen Sie an den offenen bzw. geschlossenen Schlössern rechts.

### **ÜBUNGS- UND VIDEOÜBERSICHT**

Die Übersicht zeigt die verschiedenen Übungen und Videos innerhalb eines Kapitels. Die Übungen und Videos werden linear von links nach rechts durchlaufen. Sie können aber auch gezielt Übungen und Videos auswählen.

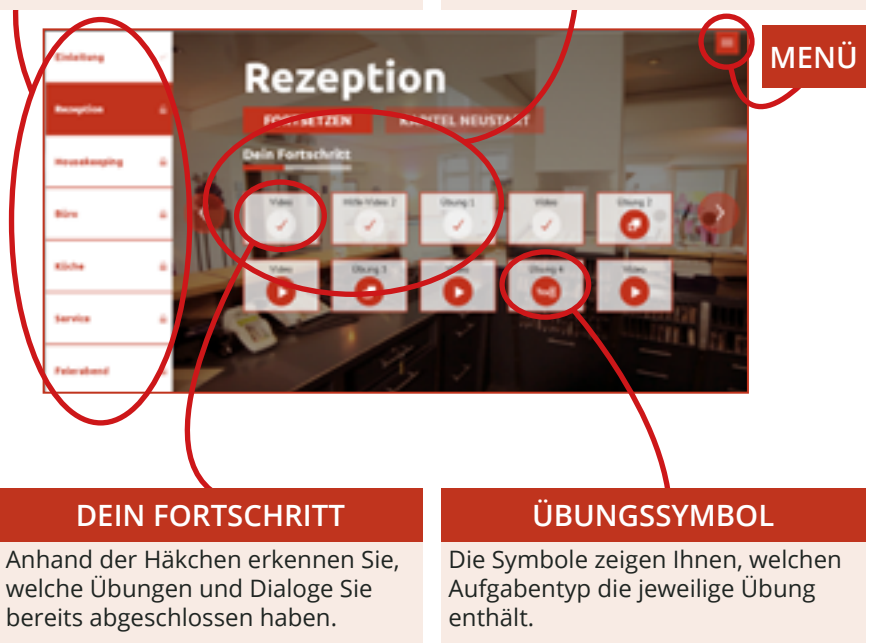

Über das Menü-Symbol gelangen Sie von allen Ebenen aus ins Spielmenü. Dort können Sie direkt zu den einzelnen Menüpunkten oder in die Kapitelübersicht wechseln. Mit einem Klick auf das "X" oben rechts, wird das Menü geschlossen und Sie gelangen zurück auf die zuvor geöffnete Seite, Übung oder Videosequenz.

Unter dem Menüpunkt "Meine Belohnungen" finden Sie alle fertig abgeschlossenen Übungen. Für jede Übung gibt es je nach absolviertem Schwierigkeitsgrad eine Bronze-, Silber- oder Goldmedaille. Die Belohnungen für noch nicht gemeisterte Übungen sind grau hinterlegt.

Im alphabetisch sortierten Wörterbuch können Sie die wichtigsten Fachwörter aus dem eVideo nachschlagen. Zu jedem Begriff gibt es ein Beispiel und Erläuterungen.

Im Impressum finden Sie unter anderem weitere Lernangebote zum Thema.

### **MENÜ-ÜBERSICHT**

Von hier aus können Sie die verschiedenen Menüpunkte und Übungen direkt ansteuern.

#### **SCHLIEßEN**

Über das "X" schließen Sie das Menü-Fenster und gelangen zurück zur letzten Ansicht.

**1e Belohnun** Wörterbuch moressum

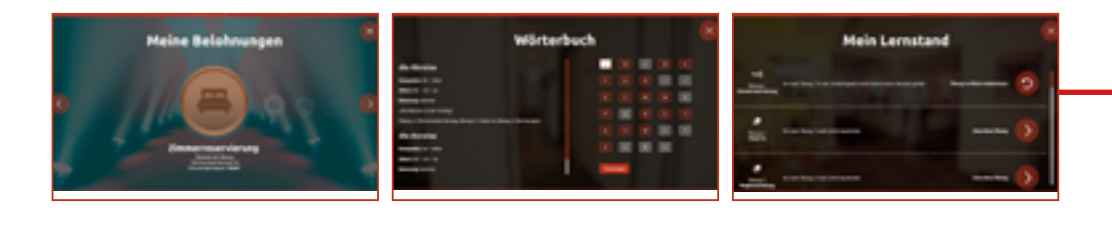

#### **MEIN LERNSTAND**

Hier sehen Sie, welche Übungen Sie in welcher Schwierigkeitsstufe bearbeitet haben und bekommen Empfehlungen zum Weiterlernen.

Unter dem Menüpunkt "Meine Übungen" werden alle Übungen angezeigt. An der Seite gibt es eine Scrollleiste, über die sich alle Übungen alle angeschaut werden können. In der Übersicht wird die Nummer und der Titel der Übung angezeigt. Mit einem Klick auf "Filter" kann nach Aufgabentyp, zum Beispiel Texteingabe oder Single Choice, gesucht werden.

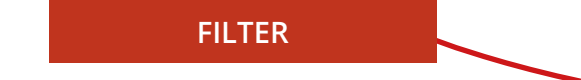

Mit einem Klick auf "Lupe" öffnen Sie ein neues Fenster. Hier finden Sie weitere Informationen zur Übung: Übungstyp, Schlagwörter, Lernziele, Berufliches Lernfeld, Inhalte, Sprachliches/Mathematisches Lernfeld, Kann-Beschreibung sowie die der Übungsart nach Leicht – Mittel – Schwer sortiert. Auf der rechten, oberen Seite finden Sie ein rot umrandetes X. Mit einem Klick darauf gelangen Sie zurück in der Übungsübersicht.

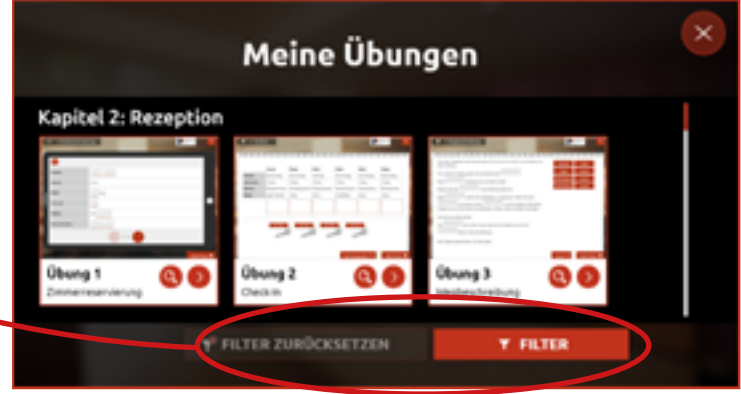

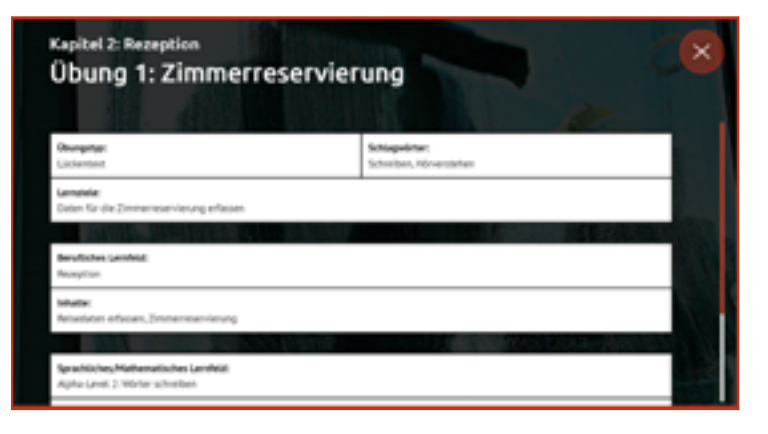

#### **DIALOGEBENE**

In der Dialogebene bzw. in den Videos sprechen Sie direkt mit Ihrem virtuellen Kollegium. Die Videos leiten neue Aufgaben ein oder vermitteln wichtige Informationen zur Geschichte. Darüber hinaus lernen Sie durch die Videos Ihr Kollegium sowie die alltäglichen Arbeitsabläufe aus dem Hotel- und Gastgewerbe kennen.

Die Aussagen Ihres jeweiligen Gegenübers können Sie in der Box links unten mitlesen, sofern die Textbox über das entsprechende Textbox-Symbol aktiviert ist. Ihre eigenen Antwortmöglichkeiten stehen immer rechts. Es kann zwischen zwei Antworten gewählt werden.

Über das Pfeil-Symbol am Bildrand kann man das Video wiederholen oder setzt den Dialog fort, wenn man eine Antwort auswählt.

### **ANTWORTMÖGLICHKEITEN**

Es stehen Ihnen jeweils zwei Antwortmöglichkeiten zur Auswahl. Mit einem Klick auf das Pfeil-Symbol wählen Sie eine Antwort aus. Über die Sprechblasen können Sie die Antwortmöglichkeiten vorab anhören.

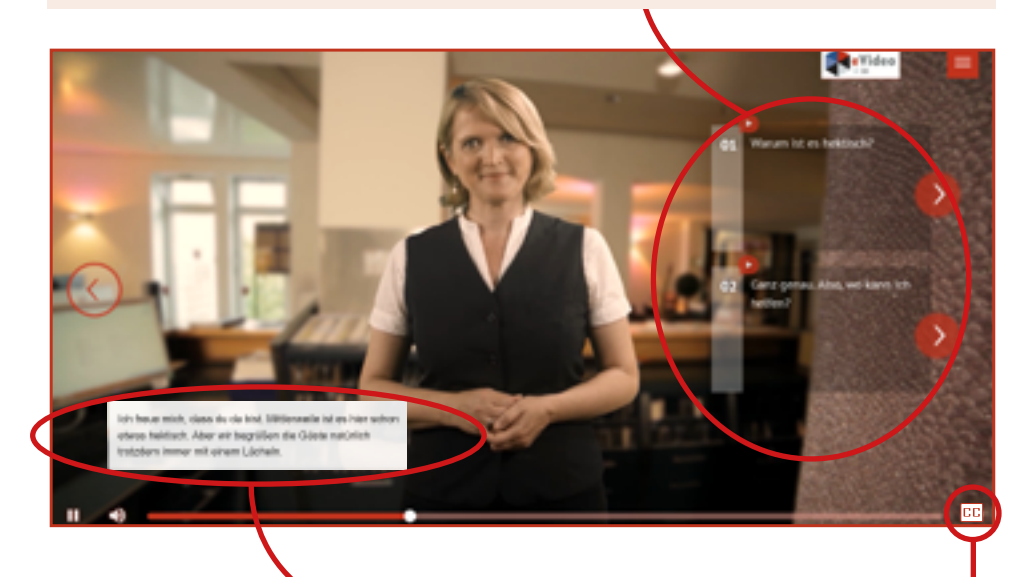

#### **TEXTBOX AN- ODER AUSSCHALTEN**

Über dieses Symbol **CC** am rechten Bildrand können Sie die Textbox ein oder ausblenden.

## **ÜBUNGSEBENE**

Im Laufe der Handlung steht das virtuelle Kollegium immer wieder vor Herausforderungen. Hier ist Ihre Unterstützung gefragt!

Zu Beginn einer Übung erklärt eine mitarbeitende Person aus dem Hotel zur Stadtmitte die jeweilige Arbeitssituation und die damit verbundene Herausforderung. Der Arbeitsbereich rechts ist zu diesem Zeitpunkt noch ausgegraut. Die Erläuterung können Sie bei Bedarf mit einem Klick auf die Sprechblase wiederholen lassen. Mit einem Klick auf "Weiter" wird die Übung freigeschaltet und gestartet.

Oben links können Sie den Schwierigkeitsgrad der Übung auswählen. Wählen Sie während der Übung einen anderen Schwierigkeitsgrad, startet die Übung neu. Oben rechts gelangen Sie von der Übungsebene aus wie gewohnt jederzeit ins Menü.

### **SCHWIERIGKEITSGRAD**

Wählen Sie den für Sie passenden Schwierigkeitsgrad.

### **ÜBUNGSTITEL**

Hier steht die Bezeichnung der Übung, die Sie gerade bearbeiten. Die Nummerierung und der Übungstitel dienen Ihrer Orientierung.

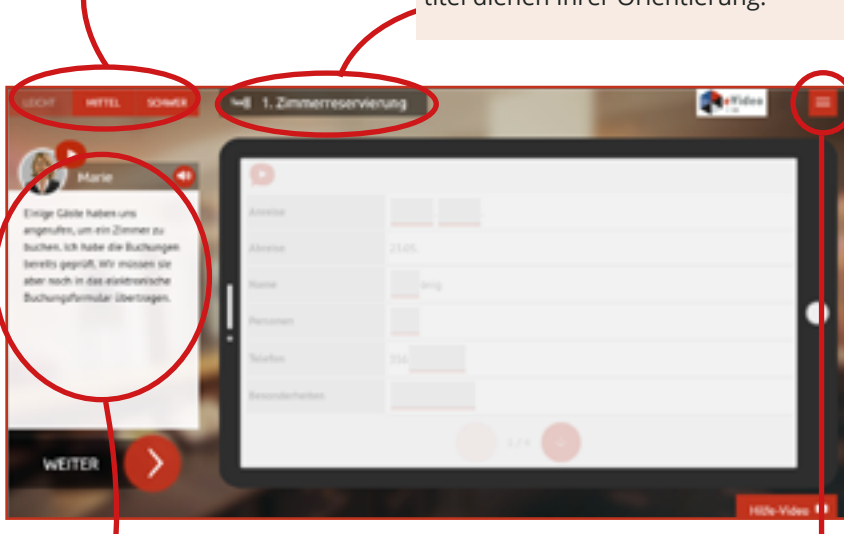

#### **INSTRUKTION**

Eine Person des Kollegiums beschreibt zu Beginn der Übung kurz die Arbeitssituation.

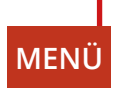

### **ARBEITSBEREICH**

Hier finden Sie alle Elemente, Fragen oder Informationen, die zum Lösen der Aufgabe nötig sind. Zunächst sollten Sie sich einen genauen Überblick verschaffen.

Jede Übung beginnt mit einer kurzen Beschreibung der Aufgabe. Jede Aufgabe ist anders. Sie müssen zum Beispiel Elemente zuordnen, die richtige Antwort aus mehreren Möglichkeiten auswählen oder Lückentexte ausfüllen.

### **AUFGABENBESCHREIBUNG**

Die genaue Aufgabe wird kurz beschrieben. Klicken Sie auf die Sprechblase, um die Aufgabe erneut zu hören.

#### **AUSWERTEN**

Nachdem Sie die Aufgabe gelöst haben, lässt sich das Ergebnis durch einen Klick auf "Auswerten" anzeigen. Das "Auswerten"-Feld wird erst "aktiv" wenn alle Felder in der Aufgabe ausgefüllt wurden.

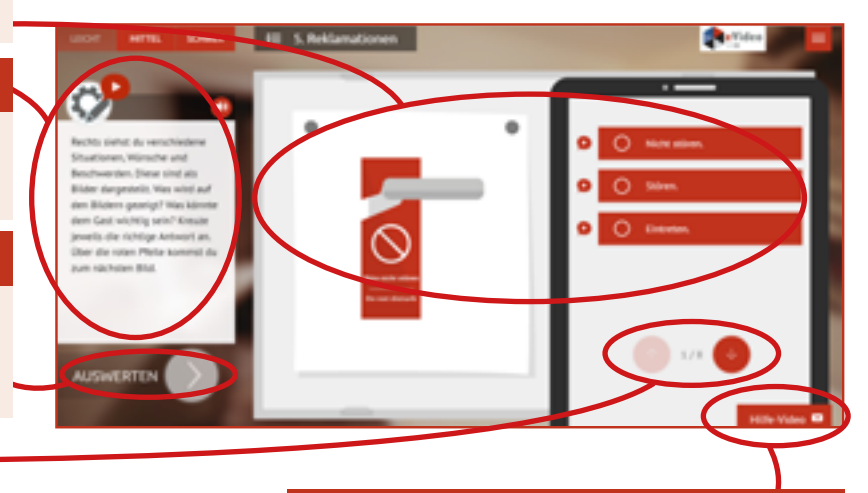

### **WEITER IN DER AUFGABE**

Es gibt Aufgaben, bei denen man über den Pfeil zum nächsten Teil der Aufgabe gelangt. Die Zahl (bspw. 1/2) gibt an, wie viele Teile die Aufgabe hat.

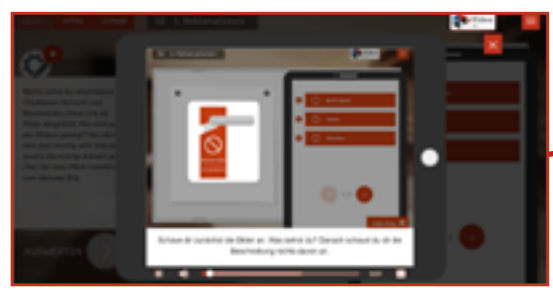

#### **HILFE-VIDEO**

Hier finden Sie das Hilfe-Video. Es gibt Hinweise, die beim Lösen der Aufgabe helfen und erklärt den fachlichen Hintergrund. Sie können sich das Video mehrmals anschauen. Um das Video zu schließen, klicken Sie auf das "X" oben rechts. Dadurch gelangen Sie direkt zurück zur Aufgabe.

#### **FEEDBACK**

Nachdem Sie alle Eingaben vorgenommen und auf "Auswerten" geklickt haben, erhalten Sie das Feedback von Ihrer virtuellen Kollegin bzw. Ihrem virtuellen Kollegen. Außerdem wird Ihnen durch grüne Haken oder rote Kreuze gezeigt, welche Eingaben richtig oder falsch sind.

Ist alles richtig, gelangen Sie zum nächsten Video oder zur nächsten Übung. Bei falschen Eingaben erhalten Sie von Ihrem\*r Kollegen\*in einen zusätzlichen Tipp. Nach einem Klick auf "Weiter" können Sie die Aufgabe dann erneut bearbeiten. Nach dem zweiten falschen Versuch wird Ihnen in jedem Fall die richtige Lösung angezeigt.

Schauen Sie sich auch noch einmal das Hilfe-Video an, um weitere Tipps zum Lösen der Aufgabe zu bekommen.

#### **FEEDBACK**

Ihr\*e Kollege\*in gibt eine kurze Rückmeldung zur Eingabe. Bei falschen Eingaben erhalten Sie weitere Tipps zum Lösen der Aufgabe.

#### **AUSWERTUNG**

Für jede Eingabe wird angezeigt, ob diese richtig oder falsch ist. Grüne Haken signalisieren "richtig", rote Kreuze hingegen "falsch".

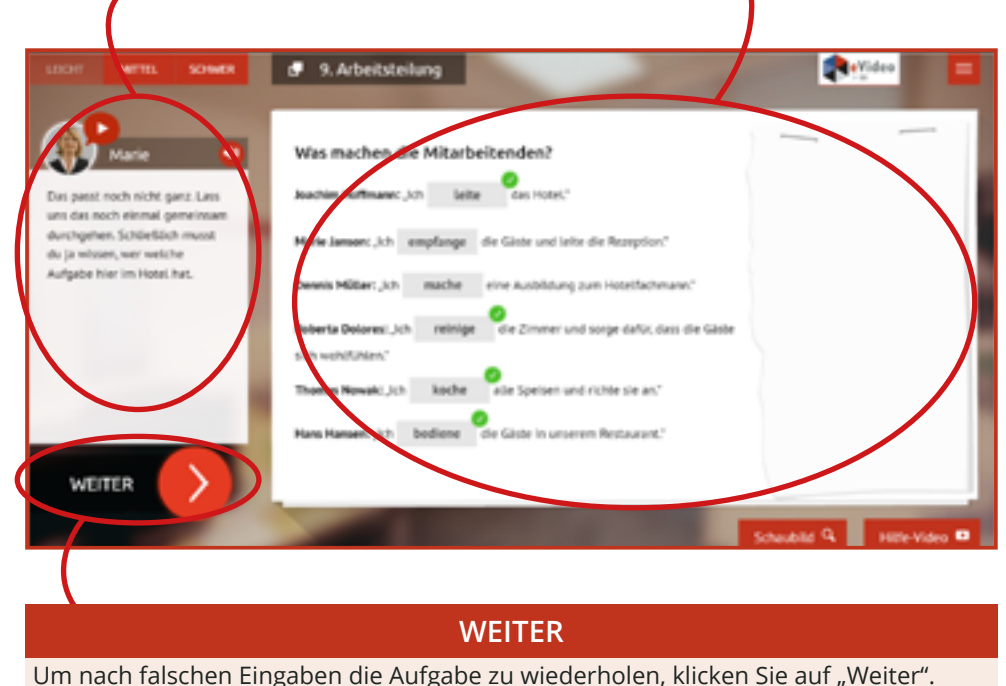

# **B. EVIDEO GASTGEWERBE SERVICE**

## **ÜBERBLICK**

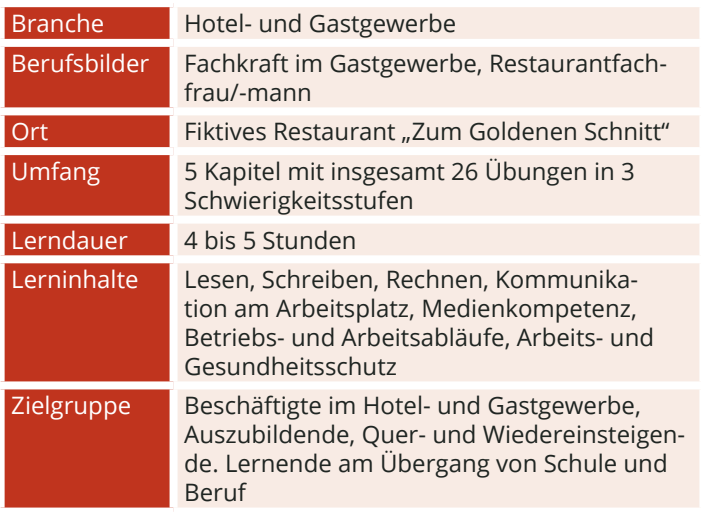

### **DIE HANDLUNG**

Sie fangen als neue Servicekraft im Restaurant "Zum Goldenen Schnitt" an. Das Restaurant dient von Zeit zu Zeit als Drehort einer beliebten TV-Serie. Daher erlangte das Restaurant einen besonderen Ruf und ist regelmäßig gut besucht. Jede helfende Hand wird also gebraucht. Als gelernte Restaurantfachkraft helfen Sie im Service mit aus. Jetzt sind Sie gefordert!

Als erstes müssen Sie Ihre neue Arbeitsumgebung kennenlernen. Jedes Restaurant ist anders und die Kolleginnen und Kollegen kennen Sie natürlich auch noch nicht. Am ersten Arbeitstag helfen Sie also überall mit. Sie führen verschiedene Tätigkeiten einer Restaurantfachkraft aus, bearbeiten Reservierungen und bedienen die Gäste.

Neben der allgemeinen Hektik, welche die Anwesenheit des Fernsehteams verursacht, wird die Arbeit durch weitere Umstände erschwert. Das ist Ihr Spezialauftrag: Finden Sie heraus, was vor sich geht!

### **DAS TEAM VOM RESTAURANT "ZUM GOLDENEN SCHNITT"**

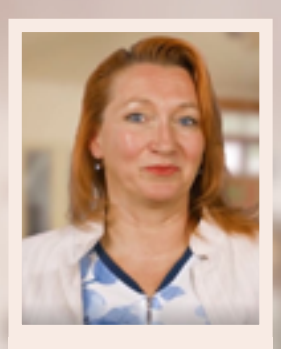

**Katharina**

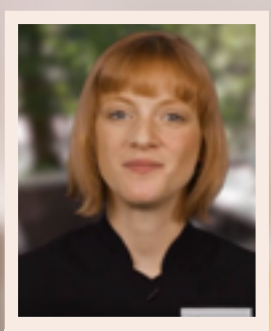

**Andrea Omar**

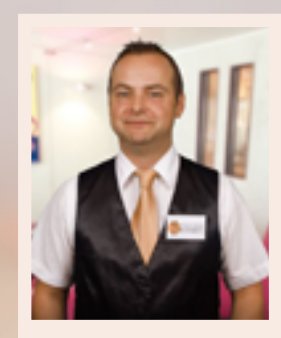

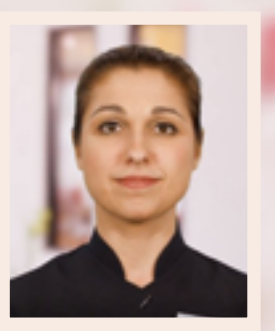

**Beata**

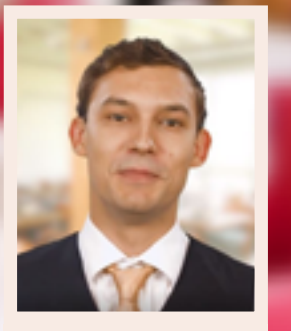

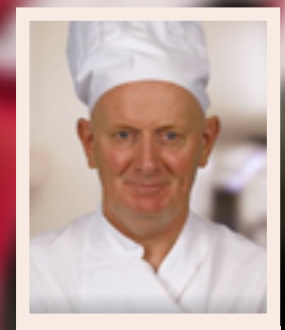

**Andreas Leander**

SEITE 25

### **LERNINHALTE**

Gastgewerbe Service gliedert sich inhaltlich in fünf Kapitel. Die Abfolge der Kapitel entspricht dem idealisierten Arbeitstag einer Servicekraft im Restaurant. Das WBT startet am Tag vor der eigentlichen Arbeitsaufnahme im Personalbüro. Am Folgetag beginnt die Arbeit mit Vorbereitungen, danach folgt der Empfang der Gäste und daraufhin die Bedienung der Gäste. Der Arbeitstag endet mit dem Kapitel "Feierabend".

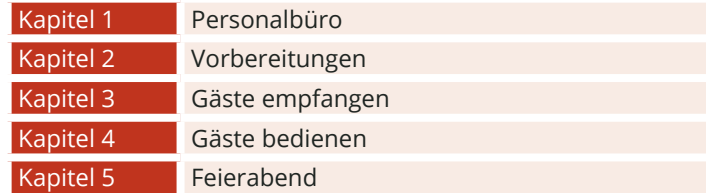

### **AUFGABENTYPEN**

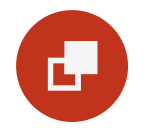

#### **Drag & Drop**

Bei Drag-&-Drop-Aufgaben müssen die Lernenden einzelne Elemente auf bestimmte Felder oder in die richtigen Lücken ziehen.

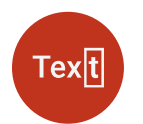

#### **Lückentext**

Bei Lückentexten sind Buchstaben, Wortteile, ganze Wörter, Sätze oder Zahlen mit der Tastatur in die richtige Lücke einzutragen.

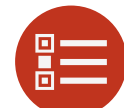

#### **Multiple Choice**

Bei einer Multiple-Choice-Aufgabe können eine oder mehrere Antworten richtig sein.

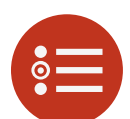

#### **Single Choice**

Bei einer Single-Choice-Aufgabe ist jeweils genau eine Antwortmöglichkeit richtig. Alle anderen Antworten sind falsch.

# **Single Choice mit Drop Down**

In diesen Übungen wird eine Gesprächssituation simuliert. Über ein Drop-Down-Menü muss aus drei Möglichkeiten eine richtige ausgewählt werden.

#### **Memory**

Bei einer Single-Choice-Aufgabe ist jeweils genau eine Antwortmöglichkeit richtig. Alle anderen Antworten sind falsch.

## **ÜBUNGSÜBERSICHT - GASTGEWERBE SERVICE**

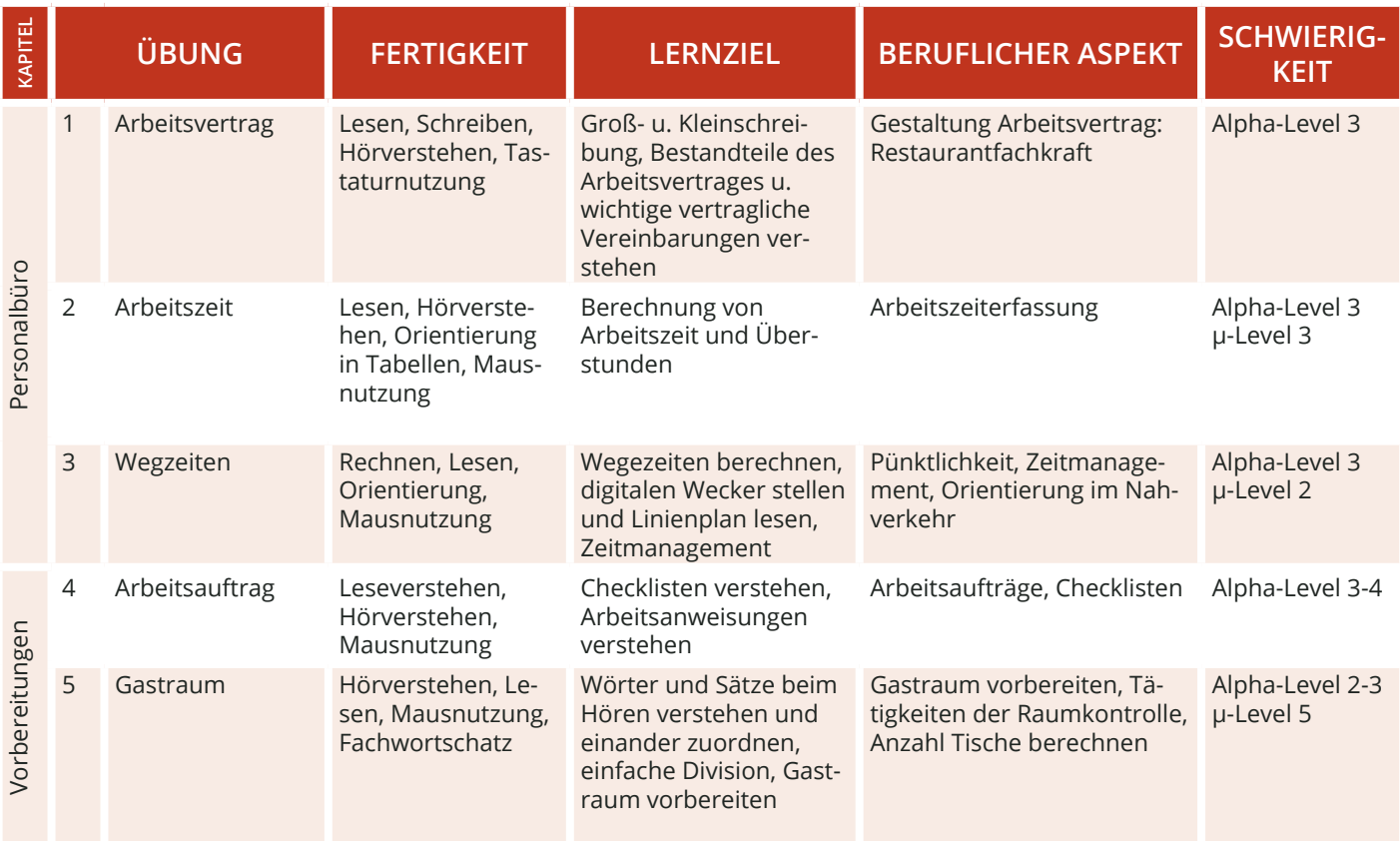

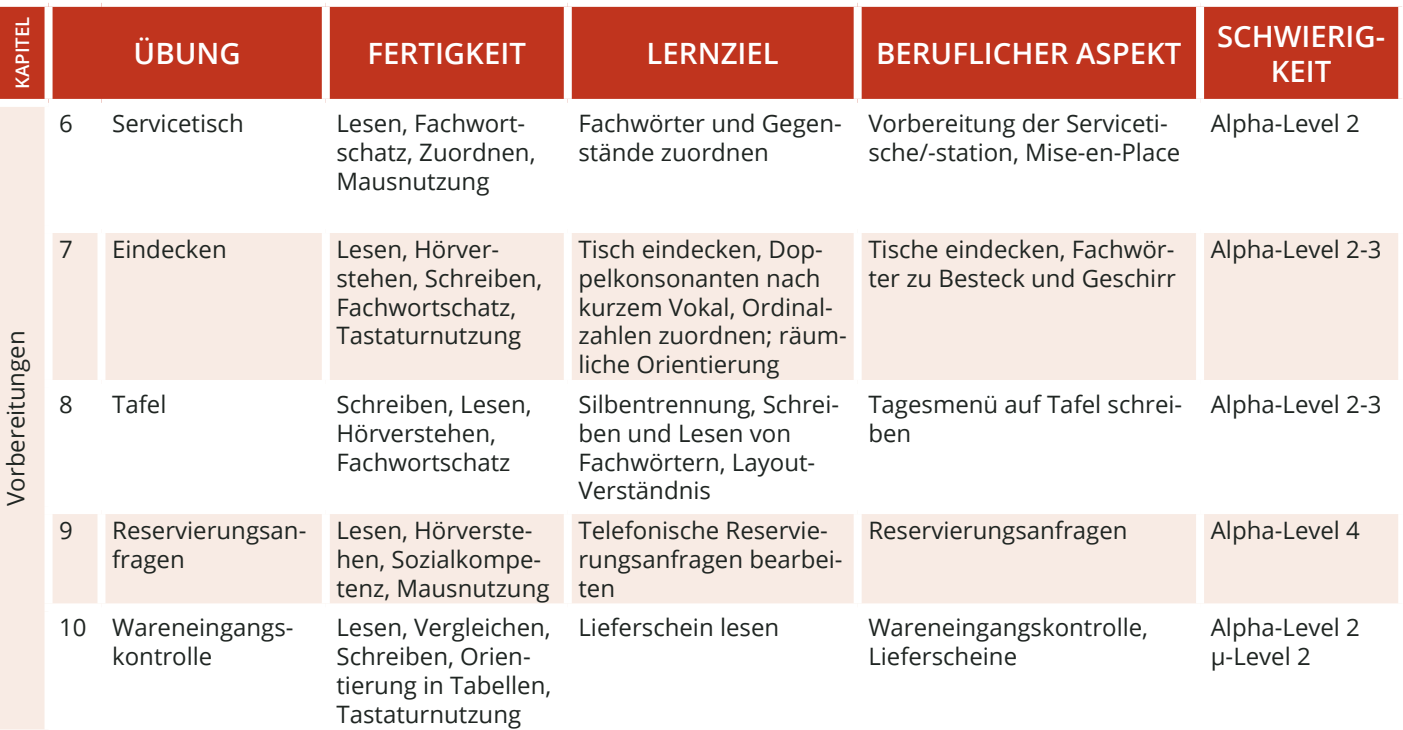

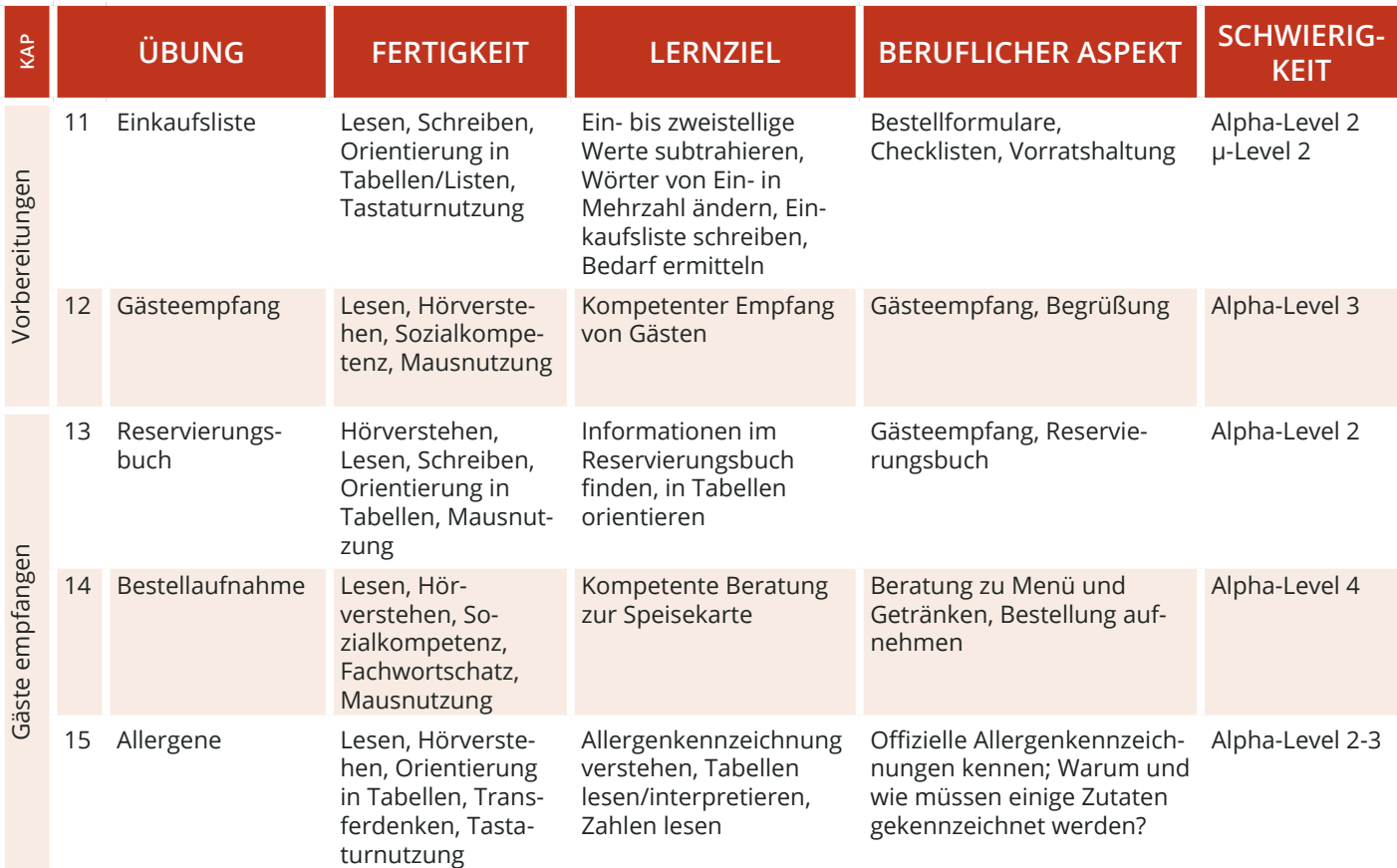

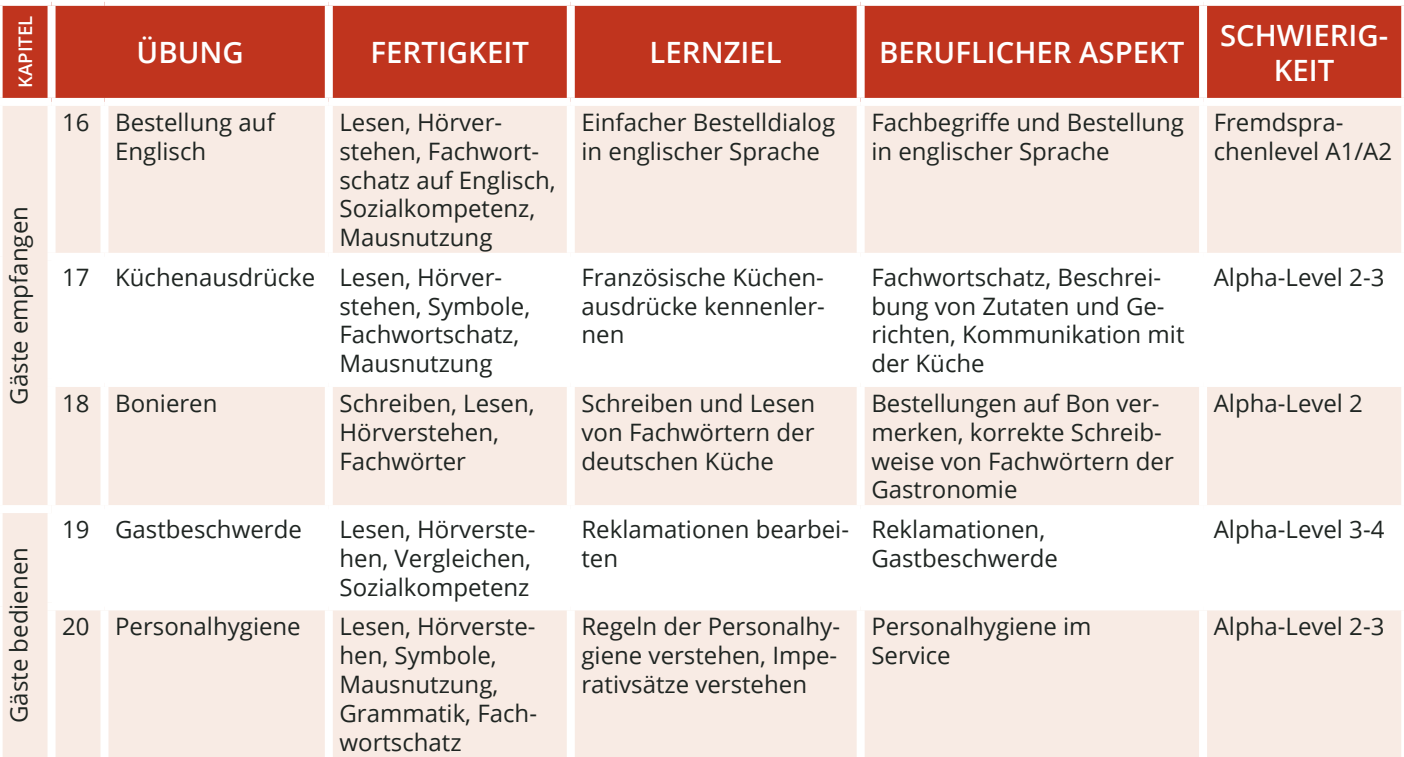

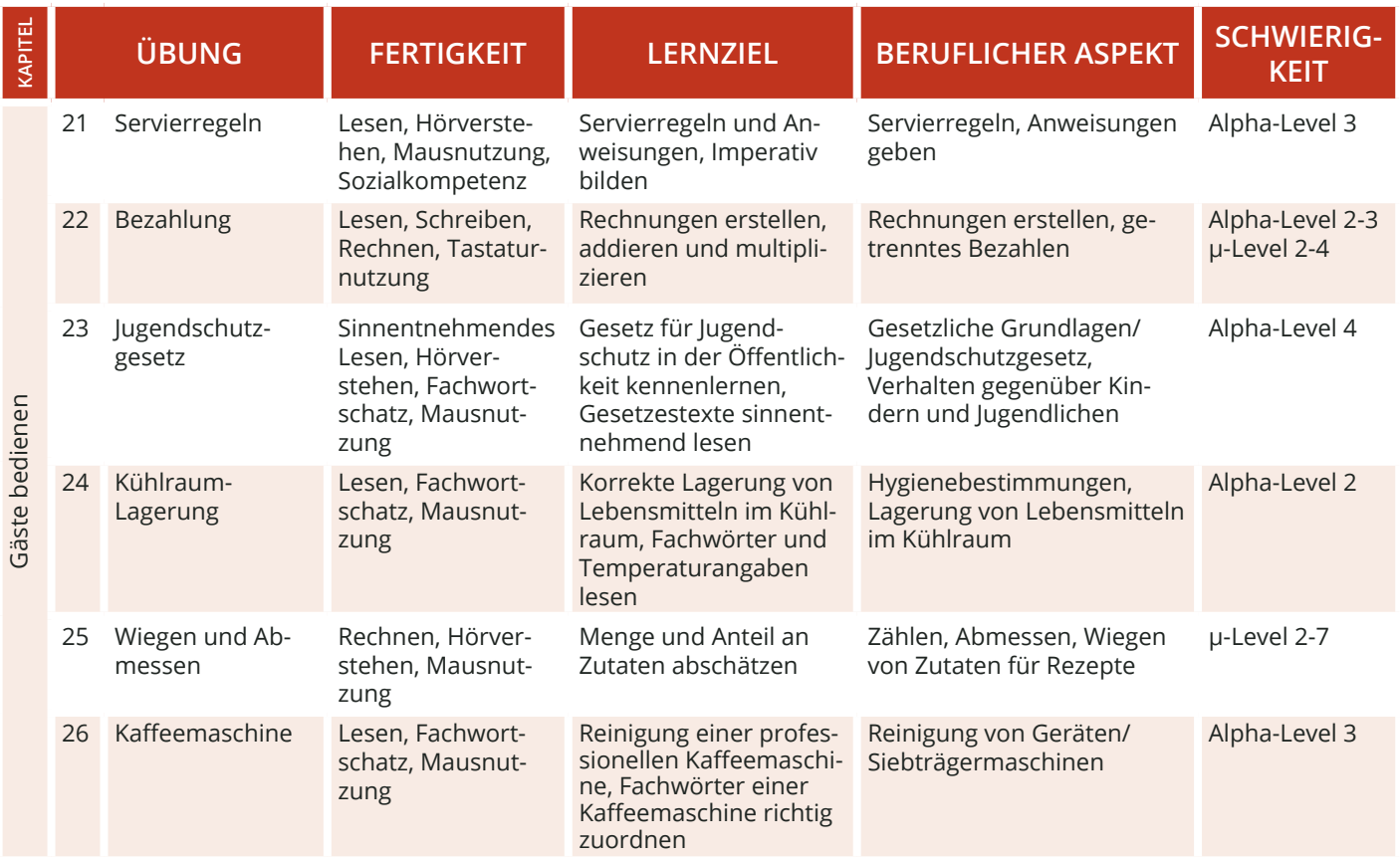

### **STANDARDFUNKTIONEN**

 $1/2$ 

#### **PFEIL**

Mit dem Pfeil gelangen Sie in den Übungen vor oder zurück sowie hoch und runter. Die Funktion ist aktiv, wenn der Pfeil rot unterlegt ist.

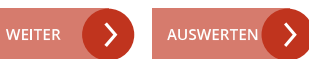

Mit Weiter bestätigen Sie in den Übungen und Dialogen eine Eingabe. Die Funktion ist aktiv, wenn sie rot unterlegt ist.

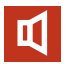

Über das Lautsprecher-Symbol können Sie in den Videos und Übungen den Ton ab- bzw. wieder anschalten.

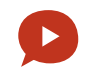

#### **WEITER/ AUSWERTEN TON AN/ AUS SPRECHBLASEN-SYMBOL**

Mit einem Klick auf das Sprechblasensymbol wird der jeweilige Text in den Videos und Übungen vorgelesen.

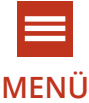

Über das Menü können Sie folgende Bereiche direkt ansteuern: Meine Übungen, Meine Belohnungen, Wörterbuch, Impressum, Übersicht.

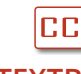

Mit diesem Symbol können Sie die Textbox an- oder ausschalten.

Notizbuch Q

#### Hilfe-Video

#### **MENÜ TEXTBOX HILFE-FUNKTION**

Mit der Lupe erhalten Sie Tipps, die Sie zum Lösen der Übungen brauchen. Mit dem Hilfe- Video erhalten Sie weitere Hilfestellungen zum Lösen der Übungen.

#### **MITTEL SCHWER LEICHT**

#### **SCHWIERIGKEIT**

Sie können die Schwierigkeit der Übung anpassen. Die Übung wird dann neu gestartet. Alle folgenden Übungen starten immer in der zuvor gewählten Schwierigkeit.

#### **STEUERUNG**

Zu Beginn des Spiels wählen Sie Ihr Geschlecht aus. Ihre Antworten in den interaktiven Videos werden dann mit der entsprechenden Stimme vorgelesen.

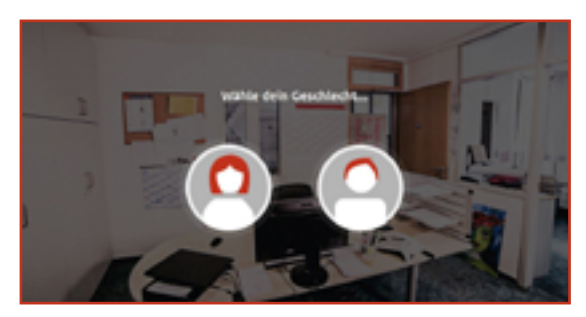

Anschließend folgt die Weiterleitung in die Kapitelübersicht. Das WBT beginnt im Kapitel "Personalbüro" mit einem Einführungsvideo (Hilfe-Video), das Funktionen und Bedienung erklärt. Anschließend wechseln sich Videosequenzen und Übungssequenzen ab. Sie können hier Ihren Fortschritt verfolgen und entscheiden, ob Sie das Gelernte fortsetzen oder erneut starten möchten.

Oben rechts gelangen Sie jederzeit ins Menü und von dort aus direkt zu allen Übungen.

#### **KAPITEL**

Das WBT umfasst 5 Kapitel (von oben nach unten). Die Kapitel werden nacheinander durchgearbeitet. Welche Kapitel bereits offen bzw. noch nicht freigespielt sind, erkennen Sie an den offenen bzw. geschlossenen Schlössern rechts.

### **ÜBUNGS- UND VIDEOÜBERSICHT**

Die Übersicht zeigt die verschiedenen Übungen und Videos innerhalb eines Kapitels. Die Übungen und Videos werden linear von links nach rechts durchlaufen. Sie können aber auch gezielt Übungen und Videos auswählen.

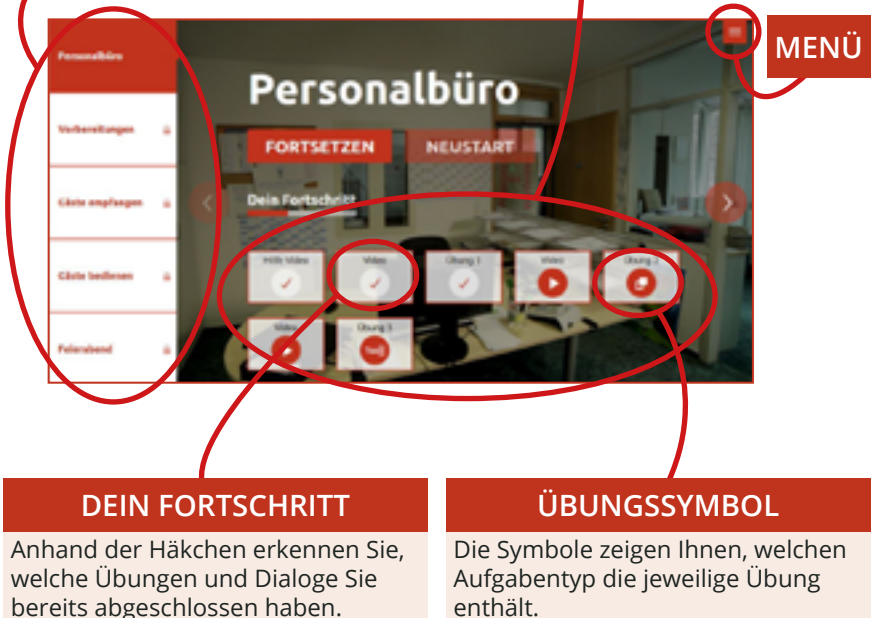

Über das Menü-Symbol gelangen Sie von allen Ebenen aus ins Spielmenü. Dort können Sie direkt zu den einzelnen Menüpunkten oder in die Kapitelübersicht wechseln. Mit einem Klick auf das "X" oben rechts, wird das Menü geschlossen und Sie gelangen zurück auf die zuvor geöffnete Seite, Übung oder Videosequenz.

Unter dem Menüpunkt "Meine Belohnungen" finden Sie alle fertig abgeschlossenen Übungen. Für jede Übung gibt es je nach absolviertem Schwierigkeitsgrad eine Bronze-, Silber- oder Goldmedaille. Die Belohnungen für noch nicht gemeisterte Übungen sind grau hinterlegt.

Im alphabetisch sortierten Wörterbuch können Sie die wichtigsten Fachwörter aus dem eVideo nachschlagen. Zu jedem Begriff gibt es ein Beispiel und Erläuterungen.

Im Impressum finden Sie unter anderem weitere Lernangebote zum Thema.

### **MENÜ-ÜBERSICHT**

Von hier aus können Sie die verschiedenen Menüpunkte und Übungen direkt ansteuern.

#### **SCHLIEßEN**

Über das "X" schließen Sie das Menü-Fenster und gelangen zurück zur letzten Ansicht.

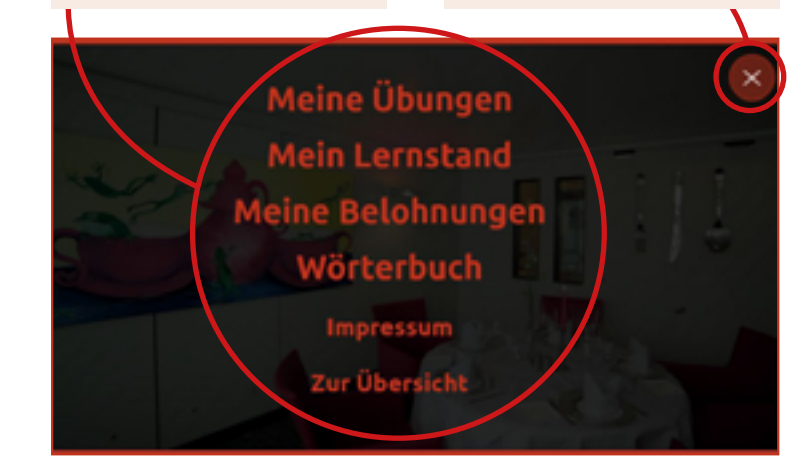

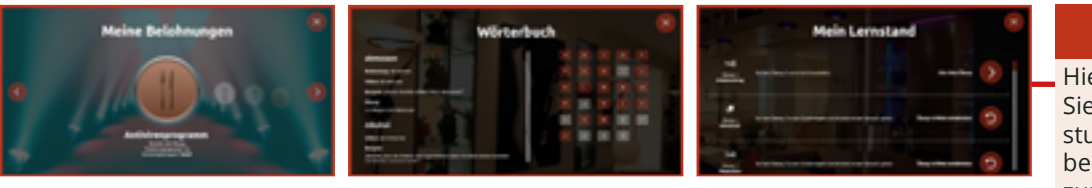

#### **MEIN LERNSTAND**

Hier sehen Sie, welche Übungen Sie in welcher Schwierigkeitsstufe bearbeitet haben und bekommen Empfehlungen zum Weiterlernen.

Unter dem Menüpunkt "Meine Übungen" werden alle Übungen angezeigt. An der Seite gibt es eine Scrollleiste, über die sich alle Übungen alle angeschaut werden können. In der Übersicht wird die Nummer und der Titel der Übung angezeigt. Mit einem Klick auf "Filter" kann nach Aufgabentyp, zum Beispiel Texteingabe oder Single Choice, gesucht werden.

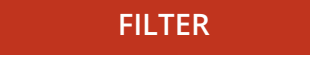

Mit einem Klick auf "Lupe" öffnen Sie ein neues Fenster. Hier finden Sie weitere Informationen zur Übung: Übungstyp, Schlagwörter, Lernziele, Berufliches Lernfeld, Inhalte, Sprachliches/Mathematisches Lernfeld, Kann-Beschreibung sowie die der Übungsart nach Leicht – Mittel – Schwer sortiert. Auf der rechten, oberen Seite finden Sie ein rot umrandetes X. Mit einem Klick darauf gelangen Sie zurück in der Übungsübersicht.

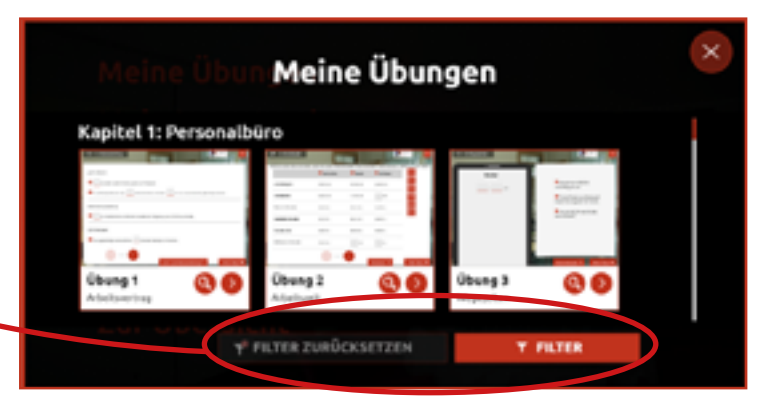

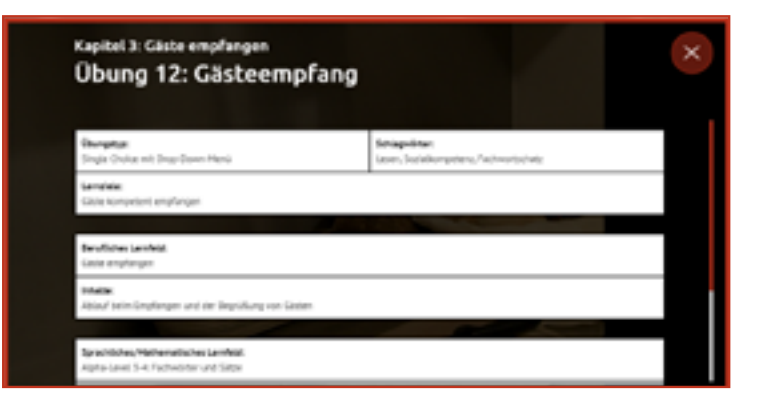

#### **DIALOGEBENE**

In der Dialogebene bzw. in den Videos sprechen Sie direkt mit Ihrem virtuellen Kollegium. Die Videos leiten neue Aufgaben ein oder vermitteln wichtige Informationen zur Geschichte. Darüber hinaus lernen Sie durch die Videos Ihr Kollegium sowie die alltäglichen Arbeitsabläufe aus dem Servicebereich kennen.

Die Aussagen der Gesprächspartner\*innen können Sie in der Box links unten mitlesen, sofern die Textbox über das entsprechende Textbox-Symbol aktiviert ist. Ihre eigenen Antwortmöglichkeiten stehen immer rechts. Es kann zwischen zwei Antworten gewählt werden.

Über das Pfeil-Symbol am Bildrand kann man das Video wiederholen oder setzt den Dialog fort, wenn man eine Antwort auswählt.

### **ANTWORTMÖGLICHKEITEN**

Es stehen Ihnen jeweils zwei Antwortmöglichkeiten zur Auswahl. Mit einem Klick auf das Pfeil-Symbol wählen Sie eine Antwort aus. Über die Sprechblasen können Sie die Antwortmöglichkeiten vorab anhören.

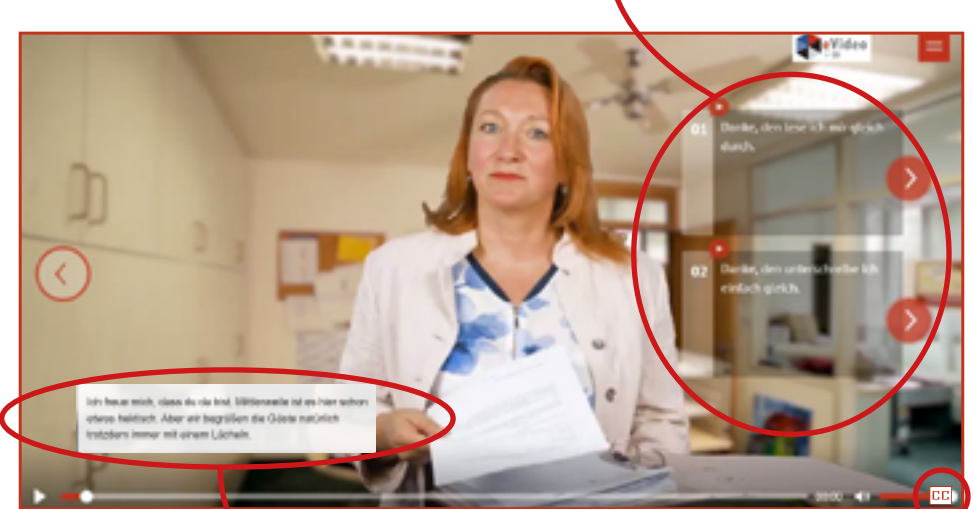

#### **TEXTBOX AN- ODER AUSSCHALTEN**

Über dieses Symbol **CC** am rechten Bildrand können Sie die Textbox ein oder ausblenden.

## **ÜBUNGSEBENE**

Im Laufe der Handlung steht das virtuelle Kollegium immer wieder vor Herausforderungen. Hier ist Ihre Unterstützung gefragt!

Zu Beginn einer Übung erklärt eine mitarbeitende Person vom Restaurant "Zum Goldenen Schnitt" die jeweilige Arbeitssituation und die damit verbundene Herausforderung.

Der Arbeitsbereich rechts ist zu diesem Zeitpunkt noch ausgegraut. Die Erläuterung können Sie bei Bedarf mit einem Klick auf die Sprechblase wiederholen. Mit einem Klick auf "Weiter" wird die Übung freigeschaltet und gestartet.

Oben links können Sie den Schwierigkeitsgrad der Übung auswählen. Wählen Sie während der Übung einen anderen Schwierigkeitsgrad, startet die Übung neu. Oben rechts gelangen Sie von der Übungsebene aus wie gewohnt jederzeit ins Menü.

### **SCHWIERIGKEITSGRAD**

Wählen Sie den für Sie passenden Schwierigkeitsgrad.

mai sind dia lisesrium **Automotion** say state at electeuria. Da lett delog-Unternate il berrizion, ist es wichtig, dass du den Mertrag wirklich verstehet, Schau dir bitte diese Regeln an. Das sind so genannte Racagrafien, lch lasar dir auch parra noch alrena

tell 1. Arbeitsvertrag

#### **ÜBUNGSTITEL**

Hier steht die Bezeichnung der Übung, die Sie gerade bearbeiten. Die Nummerierung und der Übungstitel dienen Ihrer Orientierung.

**Sell, and Claimsburg** 

**Death** 

#### **INSTRUKTION**

Eine Person des Kollegiums beschreibt zu Beginn der Übung kurz die Arbeitssituation.

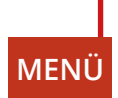

#### **AUFGABENBESCHREIBUNG**

Die genaue Aufgabe wird kurz beschrieben. Klicken Sie auf die Sprechblase, um die Aufgabe erneut zu hören.

**Il Anteixolini** 

Jede Übung beginnt mit einer kurzen Beschreibung der Aufgabe. Jede Aufgabe ist anders. Sie müssen zum Beispiel Elemente zuordnen, die richtige Antwort aus mehreren Möglichkeiten auswählen oder Lückentexte ausfüllen. Es ist vollkommen egal, wie lange Sie die Aufgabe bearbeiten.

#### **ARBEITSBEREICH**

Hier finden Sie alle Elemente, Fragen oder Informationen, die zum Lösen der Aufgabe nötig sind. Zunächst sollten Sie sich einen genauen Überblick verschaffen.

#### **HILFE-VIDEO**

Hier finden Sie das zwei- bis dreiteilige Hilfe-Video. Im ersten Teil gibt es Hinweise, die beim Lösen der Aufgabe helfen. Im folgenden Teil des Videos wird der fachliche Hintergrund erklärt. Sie können sich das Video mehrmals anschauen. Um das Video zu schließen, klicken Sie auf das "X" oben rechts. Dadurch gelangen Sie direkt zurück zur Aufgabe.

#### **AUSWERTEN**

Nachdem Sie die Aufgabe gelöst haben, lässt sich das Ergebnis durch einen Klick auf "Auswerten" anzeigen. Das "Auswerten"-Feld wird erst "aktiv" wenn alle Felder in der Aufgabe ausgefüllt wurden.

#### **WEITER IN DER AUFGABE**

Es gibt Aufgaben, bei denen man über den Pfeil zum nächsten Teil der Aufgabe gelangt. Die Zahl (bspw. 1/2) gibt an, wie viele Teile die Aufgabe hat.

#### **DER 1. TEIL ENTHÄLT WICHTIGE INFOR-MATIONEN ZUM LÖSEN DER AUFGABE.**

**DER 2. TEIL ENTHÄLT WICHTIGE INFOR-MATIONEN ZUM FACHLICHEN HINTER-GRUND.**

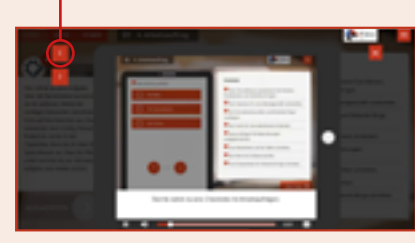

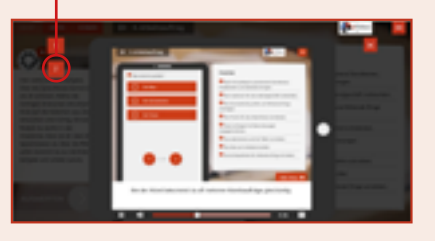

#### **FEEDBACK**

Nachdem Sie alle Eingaben vorgenommen und auf "Auswerten" geklickt haben, erhalten Sie das Feedback von Ihrem virtuellen Kollegium. Außerdem wird Ihnen durch grüne Haken oder rote Kreuze gezeigt, welche Eingaben richtig oder falsch sind.

Ist alles richtig, gelangen Sie zum nächsten Video oder zur nächsten Übung. Bei falschen Eingaben erhalten Sie von Ihrem\*r Kollegen\*in einen zusätzlichen Tipp. Nach einem Klick auf "Weiter" können Sie die Aufgabe dann erneut bearbeiten. Nach dem zweiten falschen Versuch, wird Ihnen in jedem Fall die richtige Lösung angezeigt.

Schauen Sie sich auch noch einmal das Hilfe-Video an, um weitere Tipps zum Lösen der Aufgabe zu bekommen.

#### **FEEDBACK**

Ihr\*e Kollege\*in gibt eine kurze Rückmeldung zur Eingabe. Bei falschen Eingaben erhalten Sie weitere Tipps zum Lösen der Aufgabe.

#### **AUSWERTUNG**

Für jede Eingabe wird angezeigt, ob diese richtig oder falsch ist. Grüne Haken signalisieren "richtig", rote Kreuze hingegen "falsch".

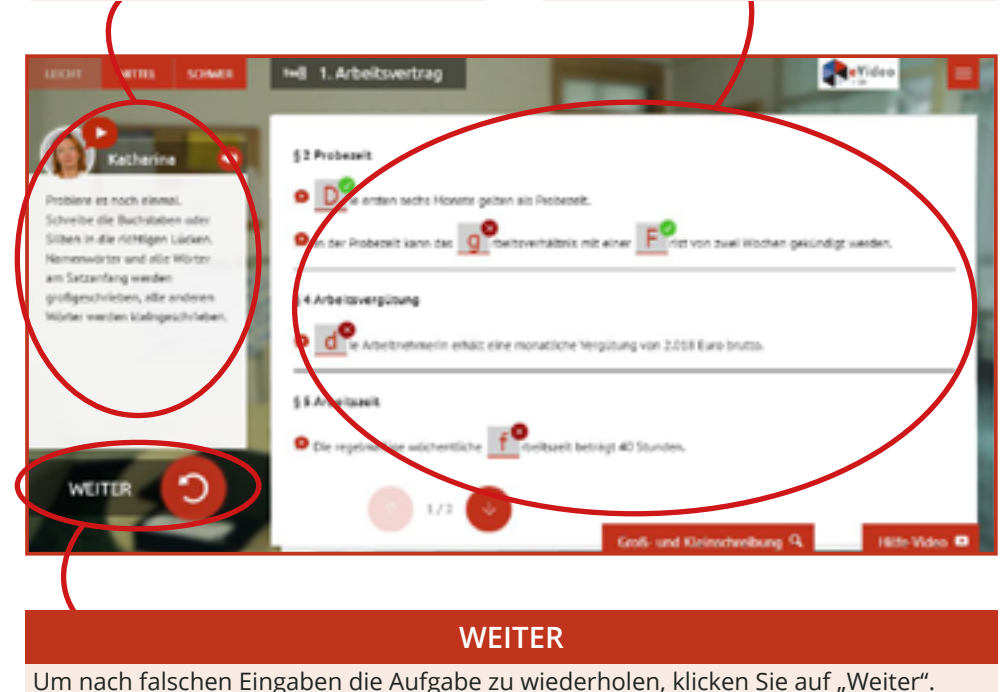

# **C. eVIDEO GASTGEWERBE DIGITAL**

## **ÜBERBLICK**

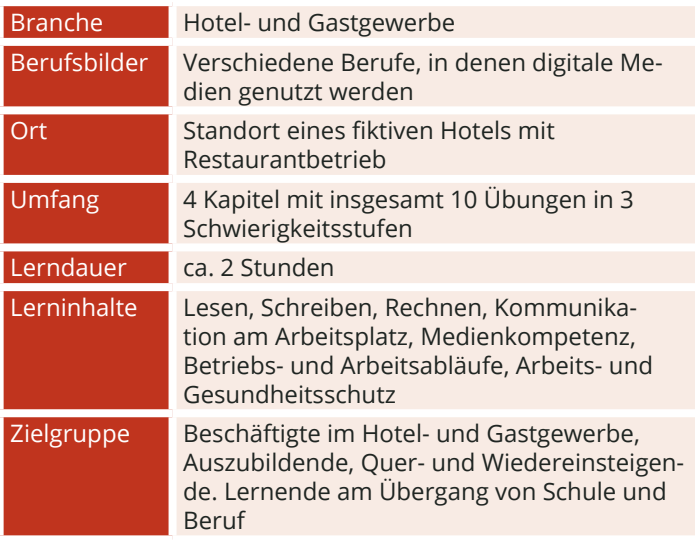

### **DIE HANDLUNG**

Sie sind Auszubildende\*r in einem Hotel. Vor dem morgendlichen Schichtbeginn gibt es ein Problem mit einem Computer an der Rezeption. Sie sollen nicht nur das Problem lösen, sondern herausfinden, was genau passiert ist und welcher Fehler im Umgang mit dem Computer eventuell gemacht wurde.

Sobald das Problem gelöst ist und der Computer wieder funktioniert, helfen Sie dabei, ein Social Media Profil des Hotels in einem sozialen Netzwerk zu erstellen. In vier Wochen findet der Tag der offenen Tür statt und dieser soll online beworben werden, damit vor allem junge Personen angesprochen werden.

Jetzt sind Sie gefordert! Sie werden mit einer Reihe von Herausforderungen im IT-Bereich konfrontiert, die bei zentralen Arbeitshandlungen im Gastgewerbe auftreten: Computernutzung an der Rezeption, E-Mail-Korrespondenz mit Gästen oder Social-Media-Werbung.

Hinweis: Diese Übungen sind grundsätzlich für jedes KMU relevant und wurden hier am Beispiel des Gastgewerbes umgesetzt.

### **DAS HOTELTEAM**

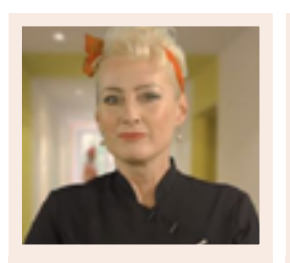

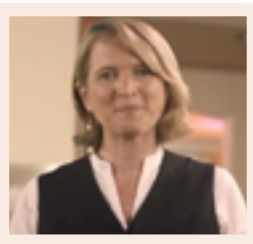

**Roberta Marie** 

### **LERNINHALTE**

eVideo Hotel- und Gastgewerbe gliedert sich inhaltlich in fünf Kapitel. Das WBT startet an der Rezeption, wo die Reservierungen angenommen werden und der Gast eincheckt. Danach folgt das Housekeeping mit dem Schwerpunkt Zimmerreinigung. Nach einem Abschnitt zum Thema "Büro", wo arbeitsorganisatorische Aspekte wie Betriebsanweisungen oder Dienstpläne im Mittelpunkt stehen, gelangen die Lernenden zum Schluss in die Bereiche Küche und Service.

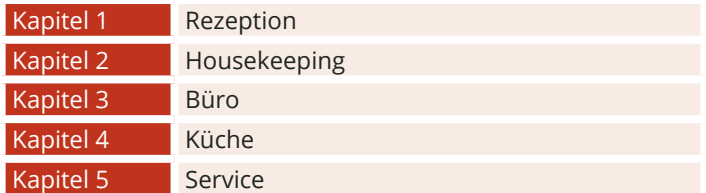

#### **AUFGABENTYPEN**

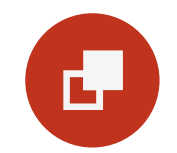

#### **Drag & Drop**

Bei Drag-&-Drop-Aufgaben müssen die Lernenden einzelne Elemente auf bestimmte Felder oder in die richtigen Lücken ziehen.

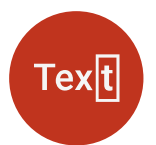

#### **Lückentext**

Bei Lückentexten sind Buchstaben, Wortteile, ganze Wörter, Sätze oder Zahlen mit der Tastatur in die richtige Lücke einzutragen.

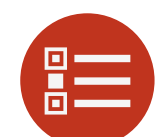

#### **Multiple Choice**

Bei einer Multiple-Choice-Aufgabe können eine oder mehrere Antworten richtig sein.

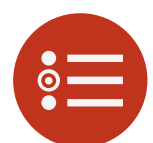

#### **Single Choice**

Bei einer Single-Choice-Aufgabe ist jeweils genau eine Antwortmöglichkeit richtig. Alle anderen Antworten sind falsch.

## **ÜBUNGSÜBERSICHT - GASTGEWERBE DIGITAL**

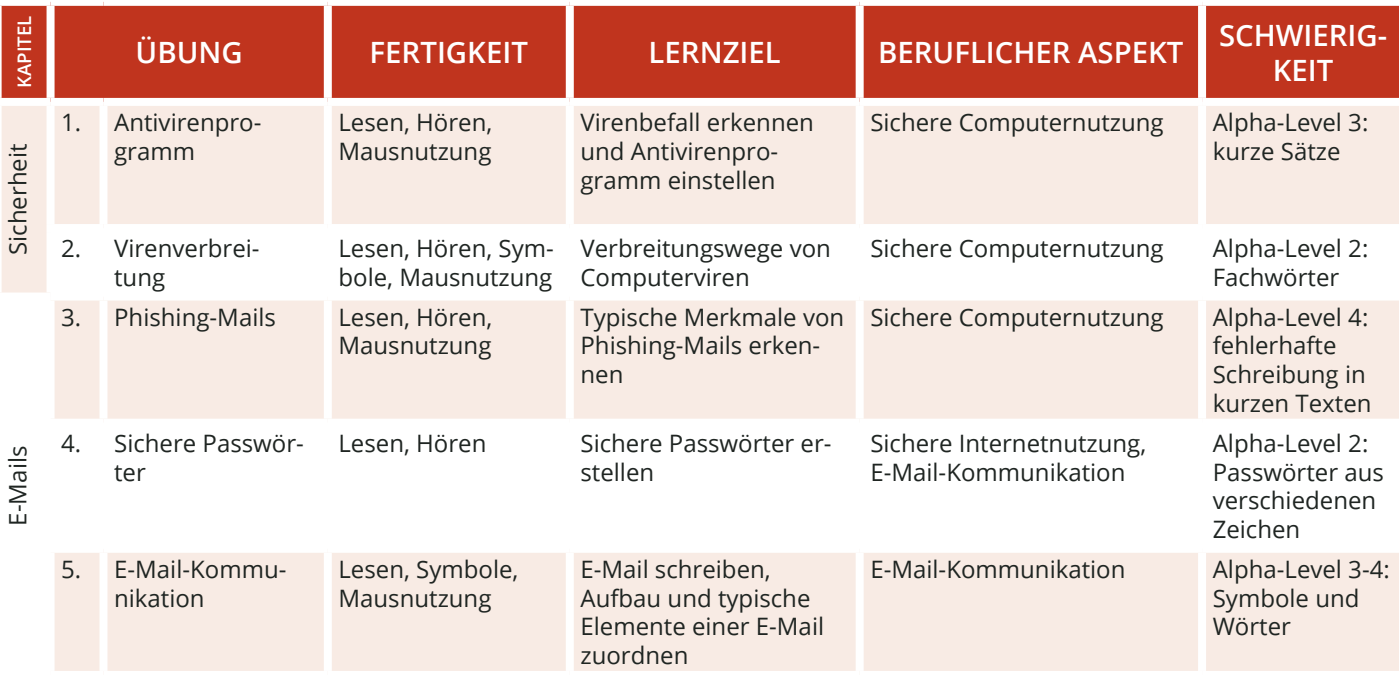

Hinweis: Die Einteilung der Alpha-Level beruht auf der Einteilung gemäß Leo.Level-One Studie. Die Einteilung der μ-Level orientiert sich an der Feineinteilung nach Otu.Lea.

#### SEITE 42

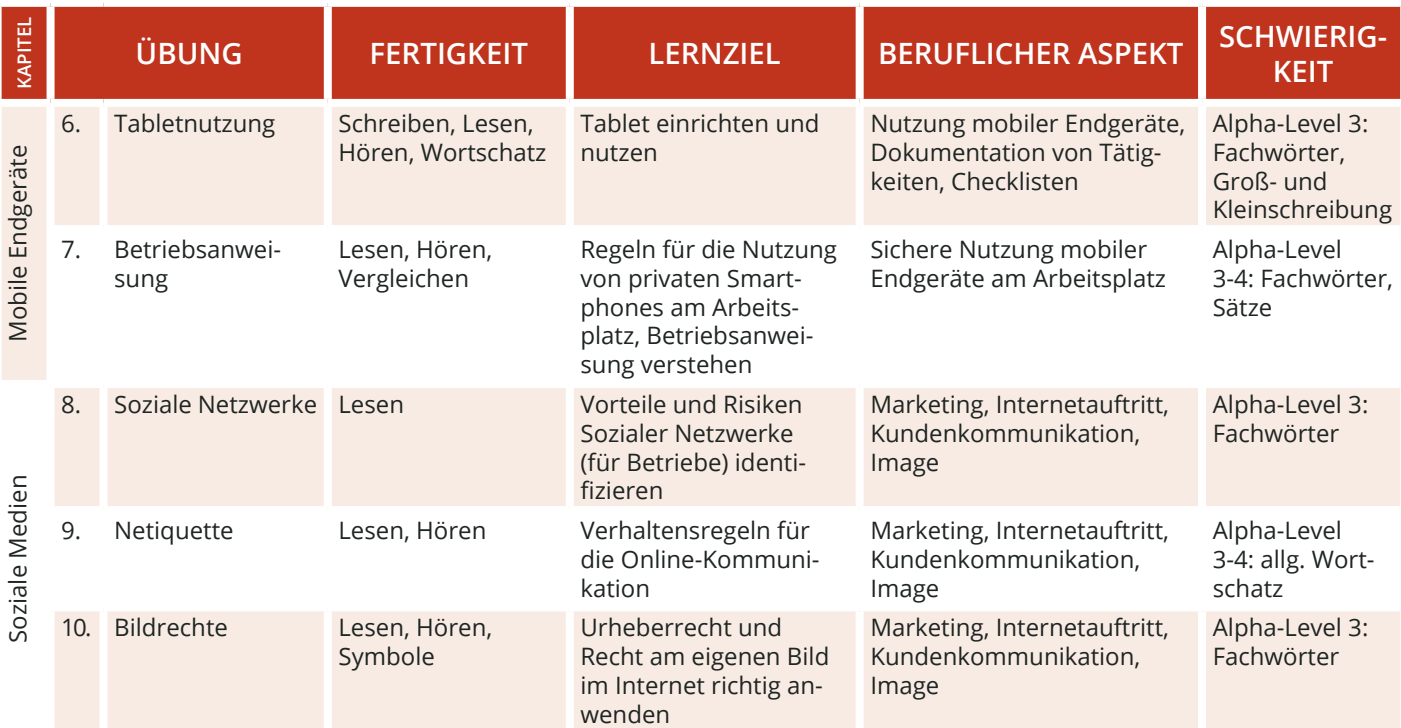

### **STANDARDFUNKTIONEN**

 $1/2$ 

#### **PFEIL**

Mit dem Pfeil gelangen Sie in den Übungen vor oder zurück sowie hoch und runter. Die Funktion ist aktiv, wenn der Pfeil rot unterlegt ist.

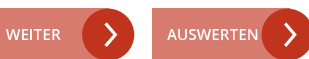

Mit Weiter bestätigen Sie in den Übungen und Dialogen eine Eingabe. Die Funktion ist aktiv, wenn sie rot unterlegt ist.

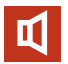

Über das Lautsprecher-Symbol können Sie in den Videos und Übungen den Ton ab- bzw. wieder anschalten.

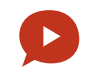

#### **WEITER/ AUSWERTEN TON AN/ AUS SPRECHBLASEN-SYMBOL**

Mit einem Klick auf das Sprechblasensymbol wird der jeweilige Text in den Videos und Übungen vorgelesen.

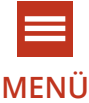

Über das Menü können Sie folgende Bereiche direkt ansteuern: Meine Übungen, Meine Belohnungen, Wörterbuch, Impressum, Übersicht.

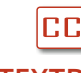

Mit diesem Symbol können Sie die Textbox an- oder ausschalten.

Notizbuch Q

#### Hilfe-Video

#### **MENÜ TEXTBOX HILFE-FUNKTION**

Mit der Lupe erhalten Sie Tipps, die Sie zum Lösen der Übungen brauchen. Mit dem Hilfe- Video erhalten Sie weitere Hilfestellungen zum Lösen der Übungen.

#### **MITTEL SCHWER LEICHT**

#### **SCHWIERIGKEIT**

Sie können die Schwierigkeit der Übung anpassen. Die Übung wird dann neu gestartet. Alle folgenden Übungen starten immer in der zuvor gewählten Schwierigkeit.

#### **STEUERUNG**

Zu Beginn des Spiels wählen Sie Ihr Geschlecht aus. Ihre Antworten in den interaktiven Videos werden dann mit der entsprechenden Stimme vorgelesen.

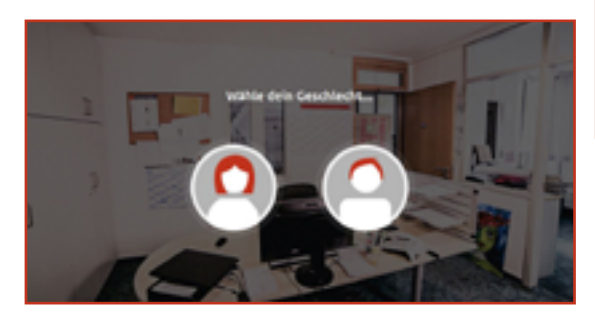

Anschließend folgt die Weiterleitung in die Kapitelübersicht. Das WBT beginnt im Kapitel "Personalbüro" mit einem Einführungsvideo (Hilfe-Video), das Funktionen und Bedienung erklärt. Anschließend wechseln sich Videosequenzen und Übungssequenzen ab. Sie können hier Ihren Fortschritt verfolgen und entscheiden, ob Sie das Gelernte fortsetzen oder erneut starten möchten.

Oben rechts gelangen Sie jederzeit ins Menü und von dort aus direkt zu allen Übungen.

#### **KAPITEL**

Das WBT umfasst 4 Kapitel (von oben nach unten). Die Kapitel werden nacheinander durchgearbeitet. Welche Kapitel bereits offen bzw. noch nicht freigespielt sind, erkennen Sie an den offenen bzw. geschlossenen Schlössern rechts.

### **ÜBUNGS- UND VIDEOÜBERSICHT**

Die Übersicht zeigt die verschiedenen Übungen und Videos innerhalb eines Kapitels. Die Übungen und Videos werden linear von links nach rechts durchlaufen. Sie können aber auch gezielt Übungen und Videos auswählen.

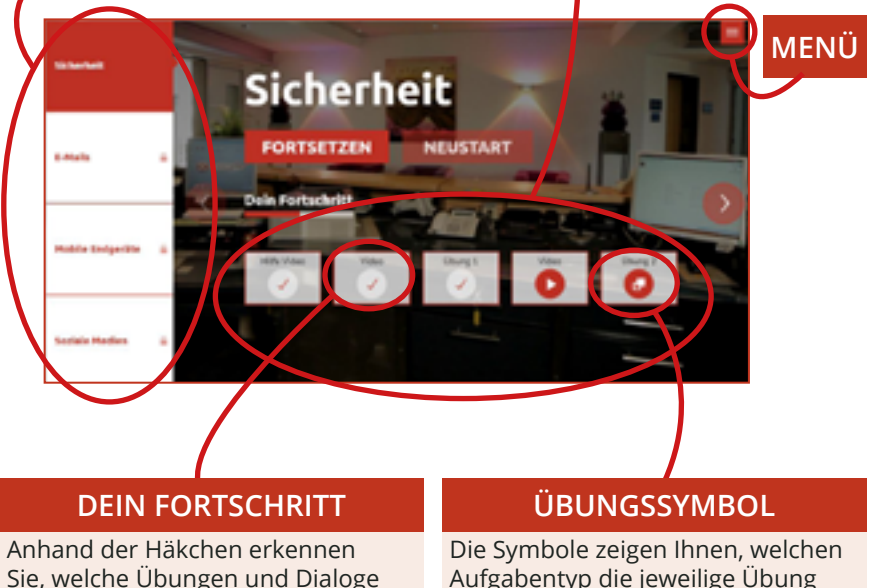

enthält.

Sie bereits abgeschlossen haben.

Über das Menü-Symbol gelangen Sie von allen Ebenen aus ins Spielmenü. Dort können Sie direkt zu den einzelnen Menüpunkten oder in die Kapitelübersicht wechseln. Mit einem Klick auf das "X" oben rechts, wird das Menü geschlossen und Sie gelangen zurück auf die zuvor geöffnete Seite, Übung oder Videosequenz.

Unter dem Menüpunkt "Meine Belohnungen" finden Sie alle fertig abgeschlossenen Übungen. Für jede Übung gibt es je nach absolviertem Schwierigkeitsgrad eine Bronze-, Silber- oder Goldmedaille. Die Belohnungen für noch nicht gemeisterte Übungen sind grau hinterlegt.

Im alphabetisch sortierten Wörterbuch können Sie die wichtigsten Fachwörter aus dem eVideo nachschlagen. Zu jedem Begriff gibt es ein Beispiel und Erläuterungen.

Im Impressum finden Sie unter anderem weitere Lernangebote zum Thema.

### **MENÜ-ÜBERSICHT**

Von hier aus können Sie die verschiedenen Menüpunkte direkt ansteuern.

#### **SCHLIEßEN**

Über das "X" schließen Sie das Menü-Fenster und gelangen zurück zur letzten Ansicht.

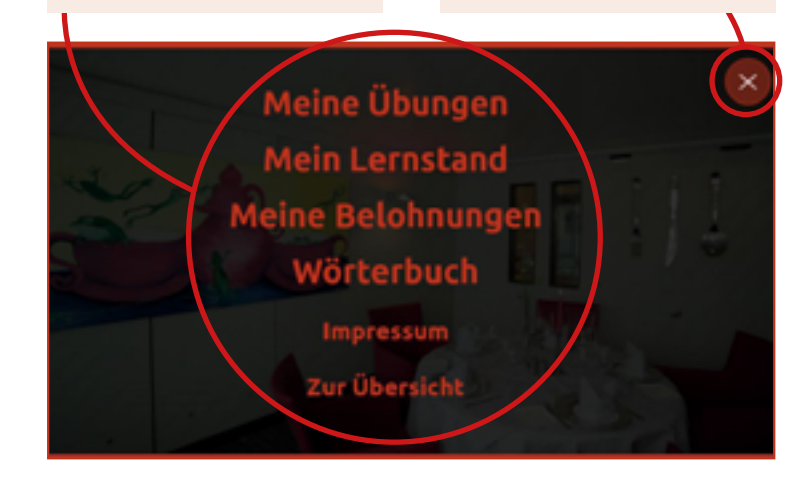

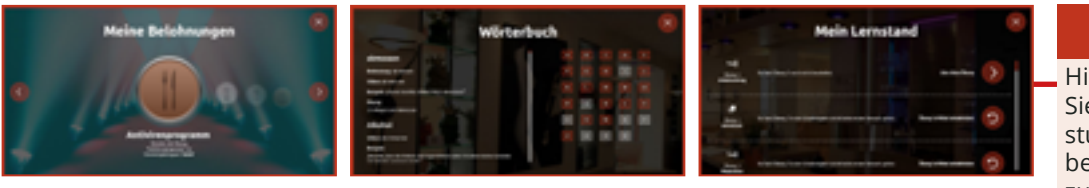

#### **MEIN LERNSTAND**

Hier sehen Sie, welche Übungen Sie in welcher Schwierigkeitsstufe bearbeitet haben und bekommen Empfehlungen zum Weiterlernen.

Unter dem Menüpunkt "Meine Übungen" werden alle Übungen angezeigt. Über die Pfeile rechts und links im Bild können Sie zwischen den Übungen wechseln. In der Übersicht wird die Nummer und der Titel der Übung angezeigt. Darüber hinaus gibt es eine kurze Beschreibung zum Lernziel der Übung. Das Symbol zeigt wiederum den Aufgabentyp an.

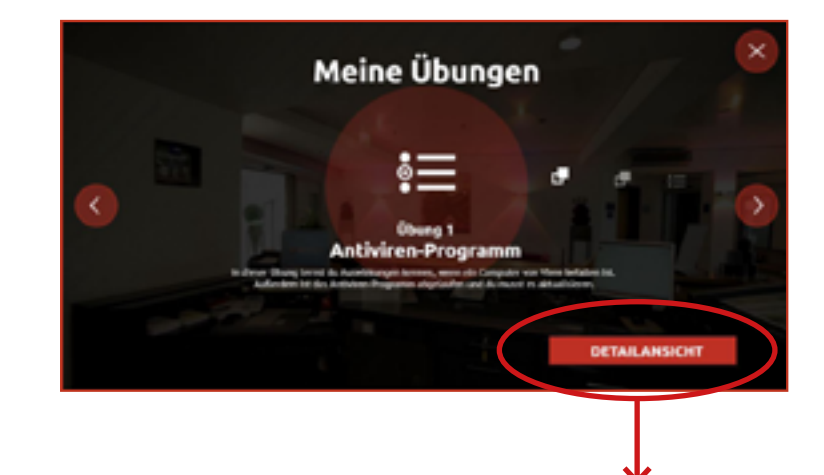

Mit einem Klick auf "Detailansicht" öffnen Sie ein neues Fenster. In der Detailansicht werden dann auf der linken Seite weitere Informationen zur Übung angezeigt: Lernziel, Lerngegenstand, berufskundliche und sprachliche/ mathematische Aspekte. Auf der rechten Seite wird die Übung abgebildet sowie ggf. der Lernerfolg anhand der Belohnungen dargestellt. Über den Button "Zur Übung" gelangen Sie direkt zur Übung.

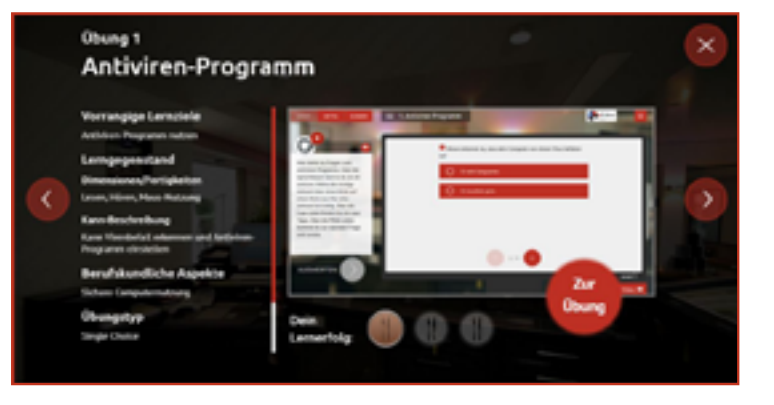

#### **DIALOGEBENE**

In der Dialogebene bzw. in den Videos sprechen Sie direkt mit Ihrem virtuellen Kollegium. Die Videos leiten neue Aufgaben ein oder vermitteln wichtige Informationen zur Geschichte. Darüber hinaus lernen Sie durch die Videos Ihr Kollegium sowie die alltäglichen Arbeitsabläufe bei der Internetnutzung im Hotel kennen.

Die Aussagen der Gesprächspartner\*innen können Sie in der Box links unten mitlesen, sofern die Textbox über das entsprechende Textbox-Symbol aktiviert ist. Ihre eigenen Antwortmöglichkeiten stehen immer rechts. Es kann zwischen zwei Antworten gewählt werden.

Über das Pfeil-Symbol am Bildrand kann man das Video wiederholen oder setzt den Dialog fort, wenn man eine Antwort auswählt.

### **ANTWORTMÖGLICHKEITEN**

Es stehen Ihnen jeweils zwei Antwortmöglichkeiten zur Auswahl. Mit einem Klick auf das Pfeil-Symbol wählen Sie eine Antwort aus. Über die Sprechblasen können Sie die Antwortmöglichkeiten vorab anhören.

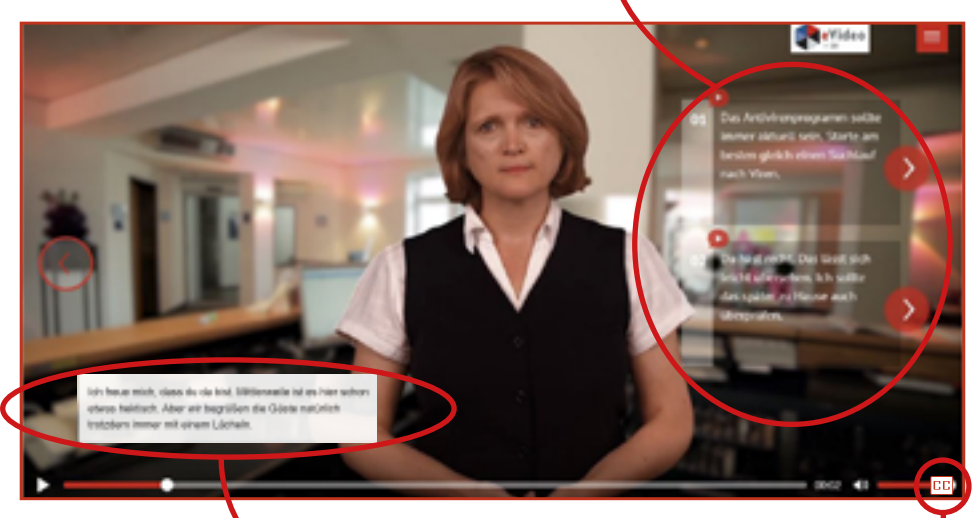

#### **TEXTBOX AN- ODER AUSSCHALTEN**

Über dieses Symbol **CC** am rechten Bildrand können Sie die Textbox ein oder ausblenden.

## **ÜBUNGSEBENE**

Im Laufe der Handlung steht das virtuelle Kollegium immer wieder vor Herausforderungen. Hier ist Ihre Unterstützung gefragt!

Zu Beginn einer Übung erklärt eine mitarbeitende Person vom Hotel die jeweilige Arbeitssituation und die damit verbundene Herausforderung. Der Arbeitsbereich rechts ist zu diesem Zeitpunkt noch ausgegraut. Die Erläuterung können Sie bei Bedarf mit einem Klick auf die Sprechblase wiederholen. Mit einem Klick auf "Weiter" wird die Übung freigeschaltet und gestartet.

Oben links können Sie den Schwierigkeitsgrad der Übung auswählen. Wählen Sie während der Übung einen anderen Schwierigkeitsgrad, startet die Übung neu. Oben rechts gelangen Sie von der Übungsebene aus wie gewohnt jederzeit ins Menü.

### **SCHWIERIGKEITSGRAD**

Wählen Sie den für Sie passenden Schwierigkeitsgrad.

#### **ÜBUNGSTITEL**

Hier steht die Bezeichnung der Übung, die Sie gerade bearbeiten. Die Nummerierung und der Übungstitel dienen Ihrer Orientierung.

**De Vider** 

**MENÜ**

Hilfe-Video

# om Postfach sind **D** Asc all ich darauf antworten? Oder sind as Phishing Mails, die leh Eeber Mochen solite? **D** betraff **WEITER** Phishing-Herkmale<sub>Q</sub>

 $-1.$  Phishing

#### **INSTRUKTION**

Eine Person des Kollegiums beschreibt zu Beginn der Übung kurz die Arbeitssituation.

#### **AUFGABENBESCHREIBUNG**

Die genaue Aufgabe wird kurz beschrieben. Klicken Sie auf die Sprechblase, um die Aufgabe erneut zu hören.

 $-1.005$ 

Jede Übung beginnt mit einer kurzen Beschreibung der Aufgabe. Jede Aufgabe ist anders. Sie müssen zum Beispiel Elemente zuordnen, die richtige Antwort aus mehreren Möglichkeiten auswählen oder Lückentexte ausfüllen. Es ist vollkommen egal, wie lange Sie die Aufgabe bearbeiten.

#### **ARBEITSBEREICH**

Hier finden Sie alle Elemente, Fragen oder Informationen, die zum Lösen der Aufgabe nötig sind. Zunächst sollten Sie sich einen genauen Überblick verschaffen.

#### **HILFE-VIDEO**

Hier finden Sie das zwei- bis dreiteilige Hilfe-Video. Im ersten Teil gibt es Hinweise, die beim Lösen der Aufgabe helfen. Im folgenden Teil des Videos wird der fachliche Hintergrund erklärt. Sie können sich das Video mehrmals anschauen. Um das Video zu schließen, klicken Sie auf das "X" oben rechts. Dadurch gelangen Sie direkt zurück zur Aufgabe.

#### **AUSWERTEN**

Nachdem Sie die Aufgabe gelöst haben, lässt sich das Ergebnis durch einen Klick auf "Auswerten" anzeigen. Das "Auswerten"-Feld wird erst "aktiv" wenn alle Felder in der Aufgabe ausgefüllt wurden.

#### **WEITER IN DER AUFGABE**

Es gibt Aufgaben, bei denen man über den Pfeil zum nächsten Teil der Aufgabe gelangt. Die Zahl (bspw. 1/2) gibt an, wie viele Teile die Aufgabe hat.

#### **DER 1. TEIL ENTHÄLT WICHTIGE INFOR-MATIONEN ZUM LÖSEN DER AUFGABE.**

**DER 2. TEIL ENTHÄLT WICHTIGE INFOR-MATIONEN ZUM FACHLICHEN HINTER-GRUND.**

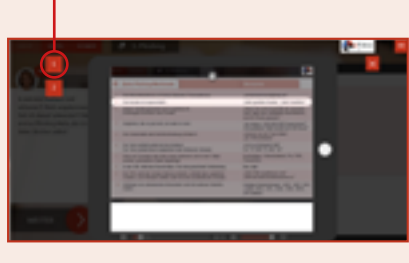

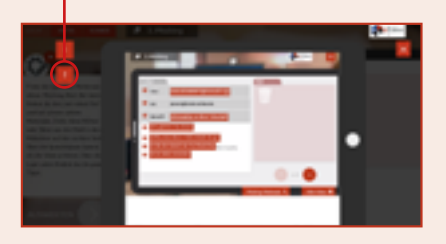

#### **FEEDBACK**

Nachdem Sie alle Eingaben vorgenommen und auf "Auswerten" geklickt haben, erhalten Sie das Feedback von Ihrem virtuellem Kollegium. Außerdem wird Ihnen durch grüne Haken oder rote Kreuze gezeigt, welche Eingaben richtig oder falsch sind.

Ist alles richtig, gelangen Sie zum nächsten Video oder zur nächsten Übung. Bei falschen Eingaben erhalten Sie von Ihrem\*r Kollegen\*in einen zusätzlichen Tipp. Nach einem Klick auf "Weiter" können Sie die Aufgabe dann erneut bearbeiten. Nach dem zweiten falschen Versuch wird Ihnen in jedem Fall die richtige Lösung angezeigt.

Schauen Sie sich auch noch einmal das Hilfe-Video an, um weitere Tipps zum Lösen der Aufgabe zu bekommen.

#### **FEEDBACK**

Ihr\*e Kollege\*in gibt eine kurze Rückmeldung zur Eingabe. Bei falschen Eingaben erhalten Sie weitere Tipps zum Lösen der Aufgabe.

#### **AUSWERTUNG**

Für jede Eingabe wird angezeigt, ob diese richtig oder falsch ist. Grüne Haken signalisieren "richtig", rote Kreuze hingegen "falsch".

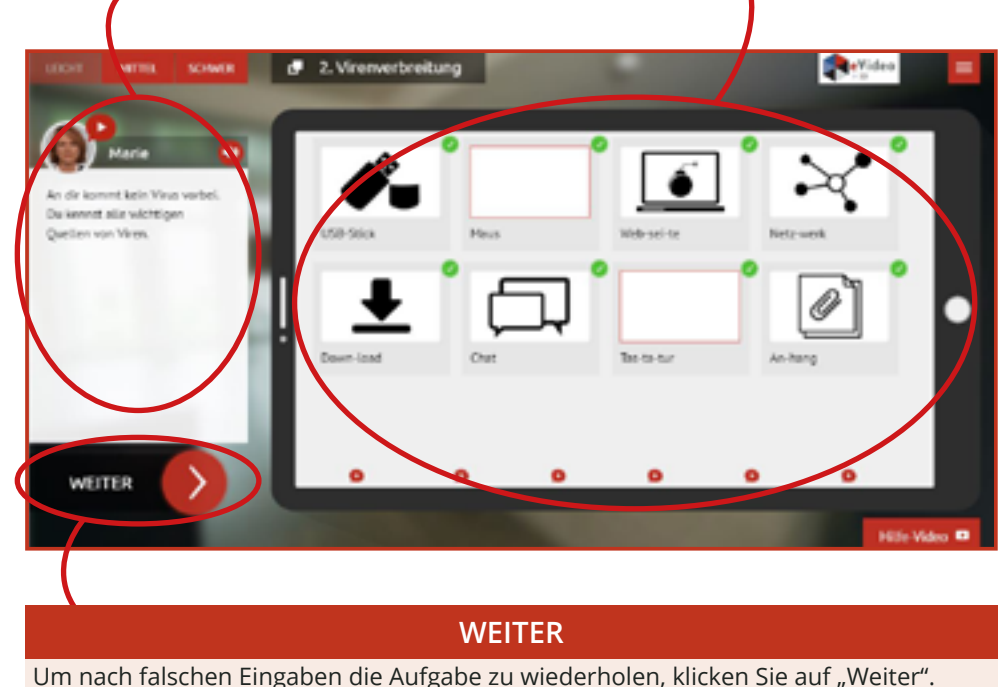

# **D. eVIDEO ARBEITSSICHERHEIT KÜCHE**

## **ÜBERBLICK**

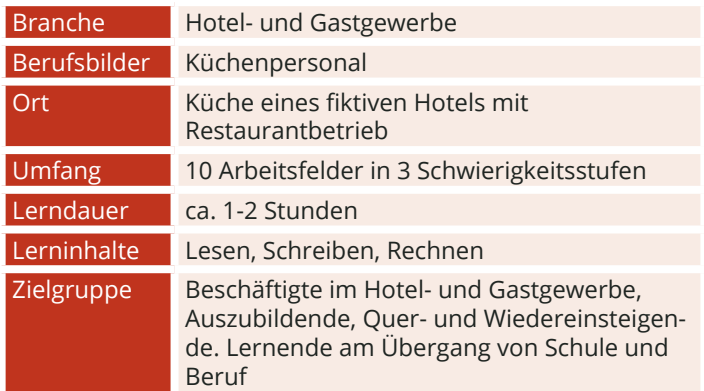

### **DIE HANDLUNG**

Sie arbeiten in einer Küche und bekommen von Ihrer Kollegin Maria ein paar wichtige Hinweise zum Arbeits- und Gesundheitsschutz. In zehn Übungen erfahren Sie unter anderem, wie Sie sich Küche verhalten sollten, welche Sicherheitskennzeichnungen es gibt, worauf Sie im Umgang Messer achten müssen, wie Sie Ihre Hände schützen oder welche Schutzklassen und -arten es gibt.

### **IHRE KOLLEGIN**

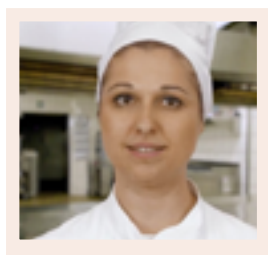

**Maria**

### **LERNINHALTE**

Jede Übung startet mit zwei Videos. Im ersten Video gibt Ihnen Küchenchefin Maria ein paar allgemeine Informationen zum Arbeits- und Gesundheitsschutz. Im zweiten Video wird die Übung dann ganz genau erklärt. Sie können jede Übung zu jeder Zeit starten. Suchen Sie sich also die Themen aus, die für Sie gerade wichtig sind.

Der Fortschritt wird im Menü dokumentiert und für jede richtig abgeschlossene Übung gibt es eine kleine Medaille.

#### **Das eVideo deckt folgende Lernfelder ab:**

- Betriebliche Organisation des Arbeitsschutzes
- Sicherheitskennzeichen
- Persönliche Schutzausrüstung
- Ordnung in der Küche
- Messer
- Maschine reinigen
- Heben und Tragen
- Handschutz
- Brandschutz
- Schutzklassen und -arten

### **AUFGABENTYPEN**

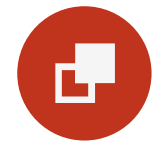

#### **Drag & Drop**

Bei Drag-&-Drop-Aufgaben müssen die Lernenden einzelne Elemente auf bestimmte Felder oder in die richtigen Lücken ziehen.

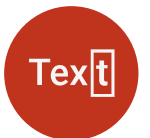

#### **Lückentext**

Bei Lückentexten sind Buchstaben, Wortteile, ganze Wörter, Sätze oder Zahlen mit der Tastatur in die richtige Lücke einzutragen.

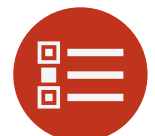

#### **Multiple Choice**

Bei einer Multiple-Choice-Aufgabe können eine oder mehrere Antworten richtig sein.

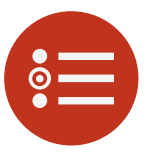

#### **Single Choice**

Bei einer Single-Choice-Aufgabe ist jeweils genau eine Antwortmöglichkeit richtig. Alle anderen Antworten sind falsch.

## **ÜBUNGSÜBERSICHT – ARBEITSSICHERHEIT KÜCHE**

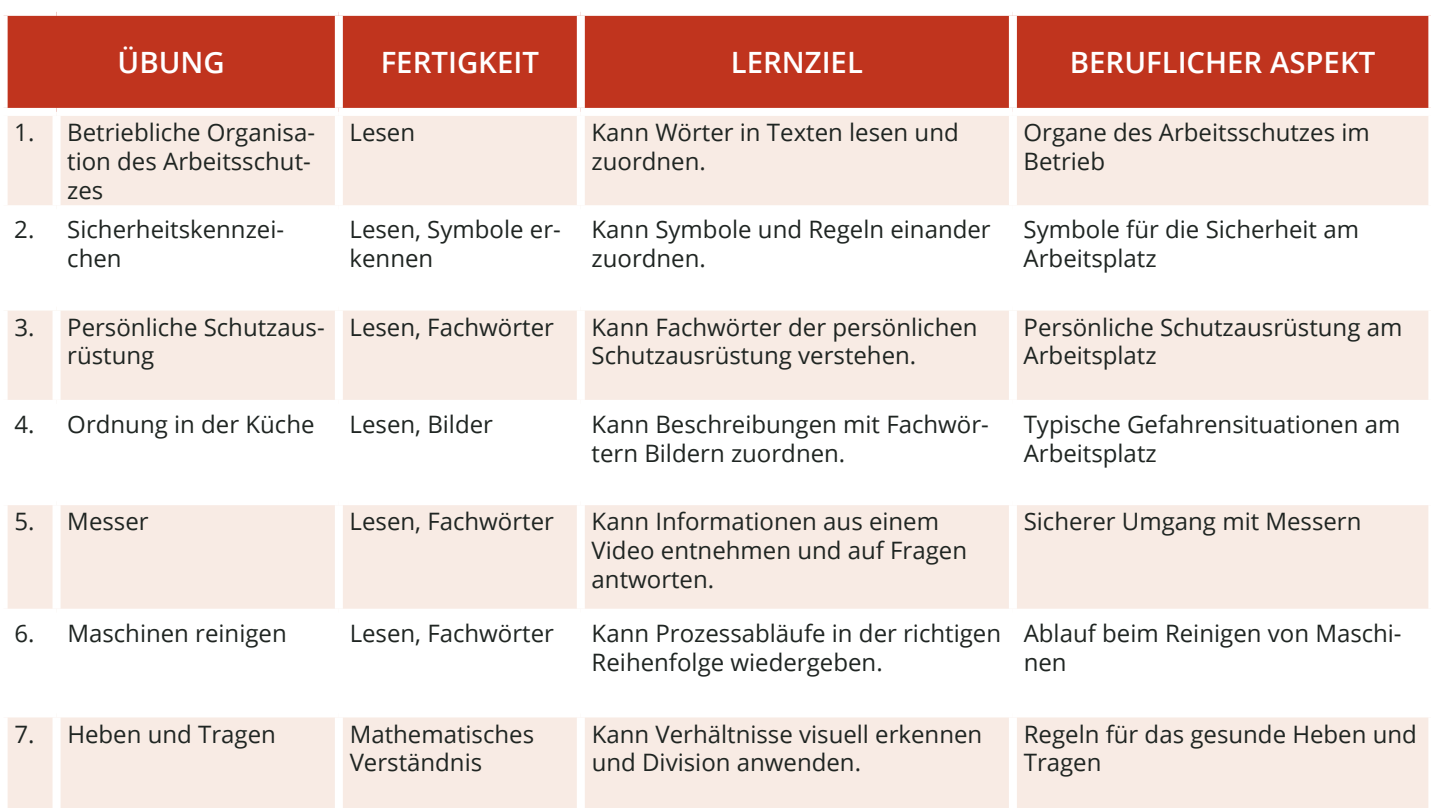

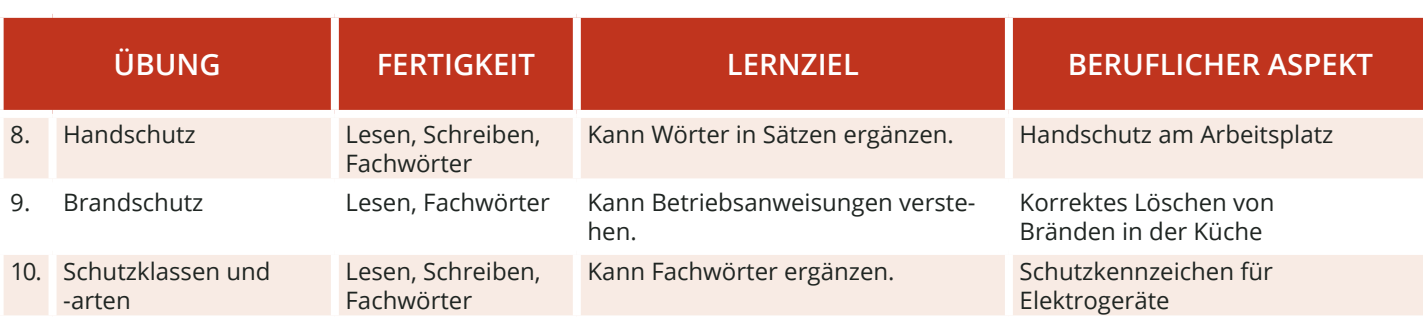

### **STANDARDFUNKTIONEN**

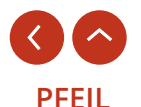

Mit dem Rückwärts-Pfeil gelangen Sie zurück in die Übungsübersicht. Am Ende dieser Übersicht gibt es den Pfeil nach oben, der Sie zurück zum Anfang bringt.

### **WEITER/ AUSWERTEN**

Über das Menü können Sie folgende Bereiche direkt ansteuern: Mein Fortschritt, Meine Belohnungen.

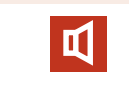

#### **TON AN/ AUS**

#### LEICHT **MITTEL SCHWER**

## SCHWIERIGKEIT Schalten.

Sie können die Schwierigkeit der Übung anpassen. Die Übung wird dann neu gestartet. Alle folgenden Übungen starten immer in der zuvor gewählten Schwierigkeit.

Über das Lautsprecher-Symbol können Sie in den Videos und Übungen den Ton ab- bzw. wieder an-

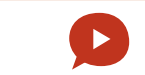

### **SPRECHBLASEN-SYMBOL**

Mit einem Klick auf das Sprechblasensymbol wird der jeweilige Text in den Videos und Übungen vorgelesen.

### **STEUERUNG**

Zu Beginn des Spiels gibt es eine kurze Einführung Ihrer Kollegin Marie.

Anschließend folgt die Weiterleitung in die Kapitelübersicht. Alle Übungen des WBT können in beliebiger Reihenfolge gespielt werden.

Jede Übung beginnt mit einem Einführungsvideo sowie einem Hilfe-Video, das Funktionen und Bedienung erklärt. Anschließend können Sie das gelernte durch eigenes Üben festigen. Über das Menü üben rechts können hier Ihren Fortschritt verfolgen und entscheiden, ob Sie das Gelernte mit einem anderen Schwierigkeitsgrad erneut starten möchten. Über die Rückwärtstaste oben links gelangen Sie jederzeit ins Menü und von dort aus direkt zu allen Übungen.

### **INTROVIDEO**

Zu Beginn gibt es Introvideo, welches auf das eVideo Arbeitsschutz Küche einstimmt. Hier wird auch erklärt, was Sie erwartet.

**MENÜ** eVideo - Arbeit **Constitute Kindha** Intravidua **Aliche Organisation des** 

### **ÜBUNGS- UND VIDEOÜBERSICHT**

Das WBT umfasst 10 Kapitel (von Oben links nach unten rechts). Die Übungen können nacheinander oder durcheinander durchgearbeitet.

Über das Menü-Symbol  $\equiv$  gelangen Sie von allen Ebenen aus ins Spielmenü. Dort können Sie Ihren Fortschritt einsehen und sich Ihre Belohnungen anschauen.

Unter dem Menüpunkt "Meine Belohnungen" finden Sie alle fertig abgeschlossenen Übungen. Für jede Übung gibt es eine Medaille. Die Belohnungen für noch nicht gemeisterte Übungen sind grau hinterlegt.

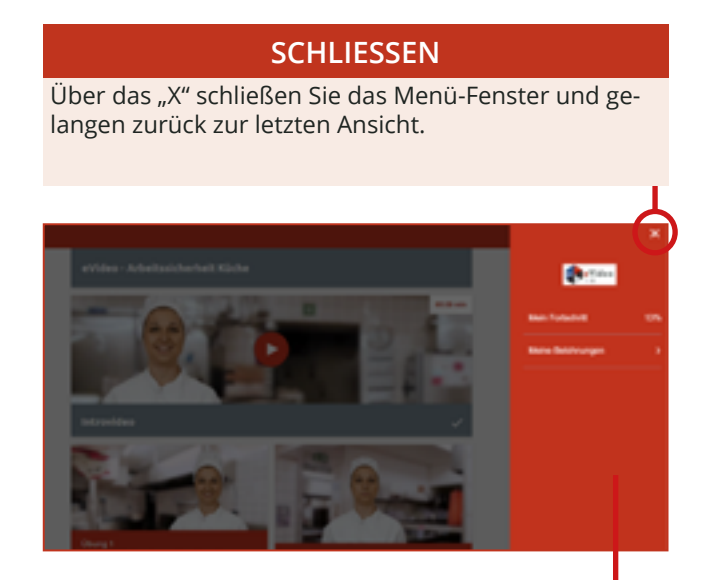

## **MENÜ-ÜBERSICHT**

Hier können Sie Ihren Fortschritt einsehen und sich Ihre Belohnungen anschauen.

#### **DIALOGEBENE**

In der Dialogebene bzw. in den Videos spricht Maria direkt mit Ihnen. Die Videos leiten neue Aufgaben ein. Darüber hinaus lernen Sie Wichtiges zum Arbeits- und Gesundheitsschutz kennen.

Die Aussagen von Maria können Sie direkt unten im Video mitlesen. Den Untertitel können Sie unten rechts über das Sprechblasen-Symbol ein- und ausblenden.

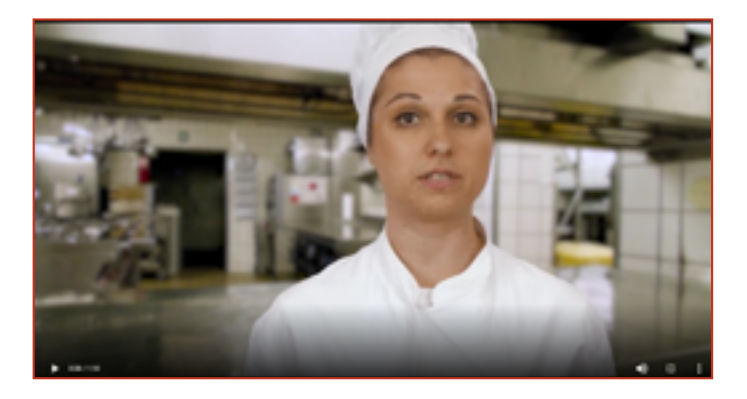

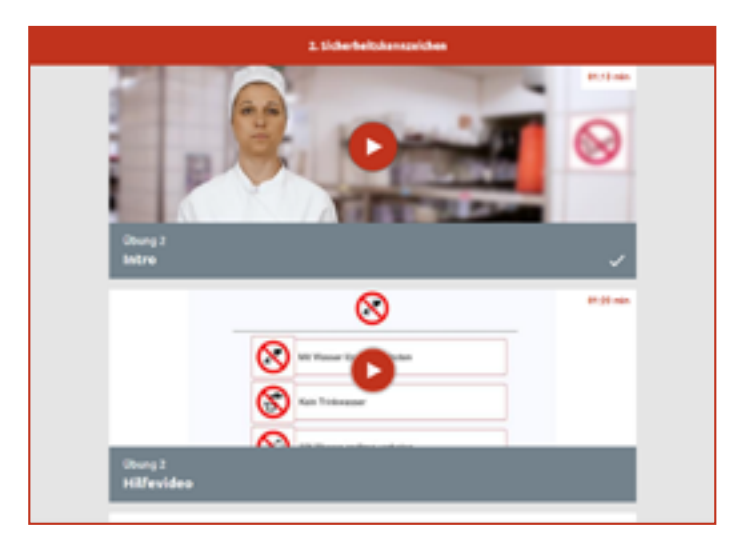

### **ÜBUNGSEBENE**

Zu Beginn einer Übung gibt ein Intro-Video, indem Marie die jeweilige Arbeitssicherheit-Situation erklärt. Darunter folgt ein Hilfevideo mit weiteren Hinweisen zur Arbeitssicherheit und zum Lösen der Aufgabe.

Nach dem Anschauen beider Videos können Sie den Schwierigkeitsgrad der Übung auswählen.

Nachdem Sie fertig sind, gelangen Sie wieder in der Übungsübersicht.

## **eVideo ARBEITSSICHERHEIT KÜCHE**

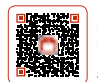

In der Küche triffst du auf Maria. Sie informiert dich über alle wichtigen Dinge zum Arbeits- und Gesundheitsschutz in der Küche. Du erfährst, wie der Arbeitsschutz betrieblich organisiert ist, wie sich die Sicherheitskennzeichnungen voneinander unterscheiden, du dich in der Küche, zum Beispiel im Umgang mit Messern, verhalten musst und noch einiges mehr. Scanne die QR-Codes mit deinem Smartphone und du gelangst zum jeweiligen eVideo und kannst dein Wissen auffrischen.

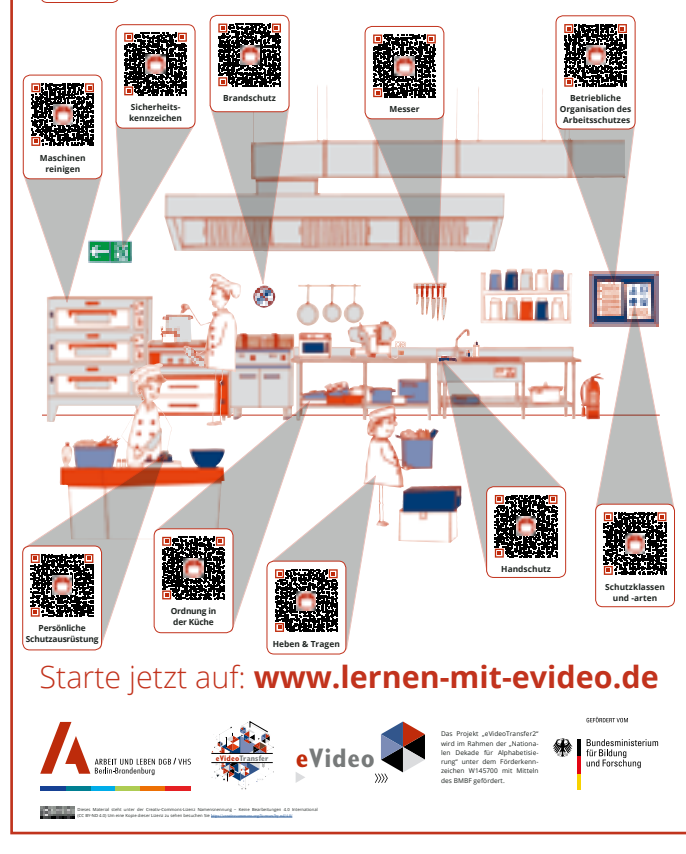

## **QR-PLAKAT**

Zum eVideo Arbeitssicherheit Küche gibt es auch dazu passenden Plakat mit QR-Codes.

Über die QR-Codes können die Übungen einzeln angewählt werden.

Mit einem mobilen Endgerät von Apple können Sie die QR-Codes direkt mit Ihrer Kamera-Anwendung scannen und aufrufen.

Für ein mobiles Android-Gerät empfehlen wir zum Beispiel den kostenlosen QR-Code Scanner Binary Eye.

Das Plakat steht auf der Webseite zum kostenlosen Download zur Verfügung:

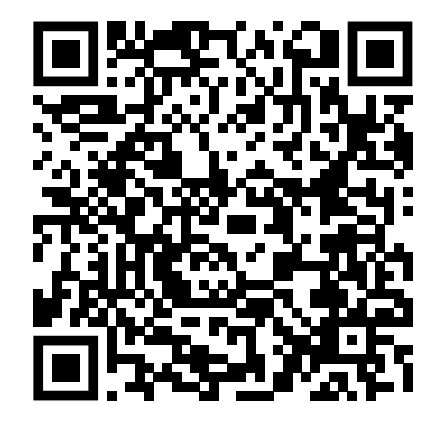

# **E. EVIDEO LERNNUGGET ZUM EINSTIEG: ONLINE-GÄSTEBEWERTUNGEN**

## **ÜBERBLICK**

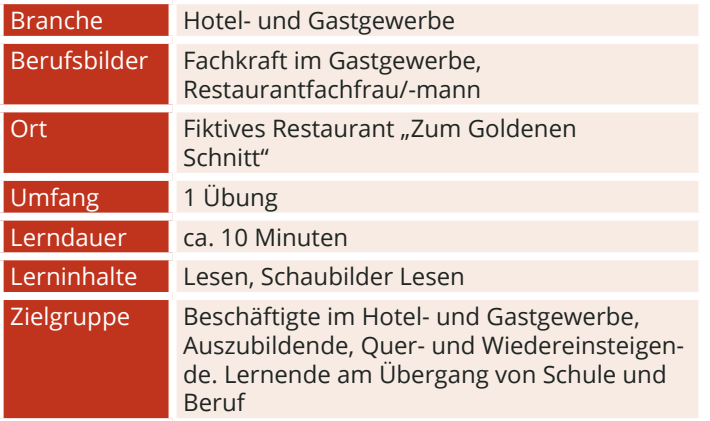

#### **DIE HANDLUNG**

Es ist nicht immer einfach, den richtigen Umgang mit Online-Gästebewertungen zu finden und den richtigen Ton zu treffen. Dürfen Sie schlechte Bewertungen einfach löschen? Ist es gut, bei uneindeutigen Kommentaren noch einmal nachzufragen? Ist es hilfreich, sich für Kritik zu bedanken? Und wie reagieren Sie auf eine Bewertung, die gegen das Gesetz ist?

In dieser eVideo-Übung erfahren Sie, wie Sie auf positive oder auch auf negative Online-Bewertungen von Gästen reagieren können.

### **IHRE KOLLEGIN**

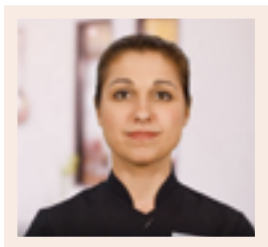

**Beata**

### **STEUERUNG**

Zu Beginn des Lernnuggets gibt es eine kurze Einführung Ihrer Kollegin Beata. Anschließend folgt die Weiterleitung in die Übung.

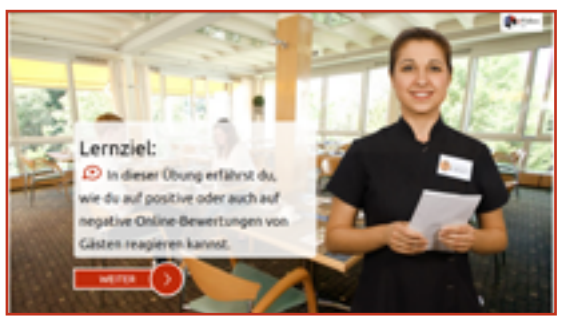

Die Übung beginnt mit einer kurzen Einführung. Im Anschluss können Sie Ihr Wissen prüfen. Entsprechende Tipps finden Sie über die Lupe unten rechts. Sie können jederzeit entscheiden, ob Sie das Gelernte mit einem anderen Schwierigkeitsgrad festigen möchten.

Am Übungsende haben Sie die Möglichkeit zurück zum Start zu gehen oder sich andere Übungen aus diesem Bereich anzuschauen.

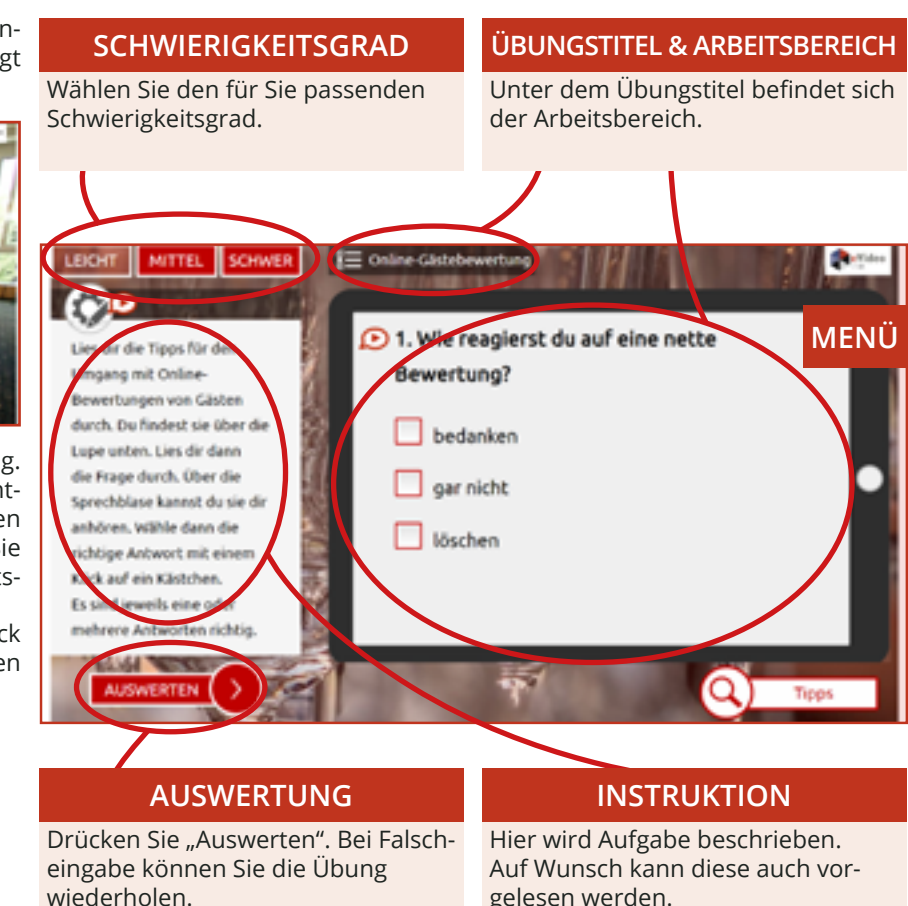

# **ZUSAMMENFASSUNG**

Das WBT eVideo bietet eine moderne und flexible Möglichkeit, arbeitsplatzbezogen Grundbildungskompetenzen zu schulen. Dank der drei Schwierigkeitsstufen passt sich das WBT Lernerinnen und Lernern auf unterschiedlichen Niveaus an. Der Aufbau der Arbeitsoberfläche ist klar strukturiert und nachvollziehbar. Die Lernerinnen und Lerner können jeden Text selbst lesen oder sich vorlesen lassen soweit der Text nicht Teil einer Leseaufgabe ist. Die Bearbeitung der Übungen ist zeitlich nicht begrenzt.

Das WBT eVideo macht den Lernerfolg transparent: Nach jeder Übung gibt es ein Feedback. Bei eVideo Hotel- und Gastgewerbe werden alle Übungen und der Schwierigkeitsgrad, in dem die Übung absolviert wurde, unter "Notizbuch" aufgelistet. In den anderen beiden Versionen findet man diesen Bereich unter "Meine Belohnungen" und "Mein Lernstand".

Die Geschichte, in die das Lernen mit eVideo eingebettet ist, trägt zusätzlich zur Motivation bei. Die Berufswelt und der Arbeitsalltag stehen im Vordergrund. Die Übungen greifen dabei zentrale und im Arbeitsalltag relevante schriftsprachliche oder mathematische Aspekte sowie den Umgang mit dem Internet auf.

# **4. NUTZUNG VON EVIDEO**

# **A. IN UNTERNEHMEN**

Ausreichende Grundkompetenzen wie Lesen, Schreiben, Rechnen und Medienkompetenz sind der Schlüssel für die berufliche Integration. Das gilt besonders für Branchen, die sich im steten Wandel befinden – wie das Hotel- und Gastgewerbe. Kundenkontakt, Dokumentationspflichten oder neue Verfahren und Geräte stellen hohe Anforderungen an die Beschäftigten – weit über das eigentliche Handwerk hinaus.

### **VORTEILE FÜR UNTERNEHMEN**

Sie können die drei WBTs für das Hotel- und Gastgewerbe auf ganz unterschiedliche Weise und für verschiedene Zwecke nutzen. Zum Beispiel zum selbstständigen Lernen oder im gemeinsamen Präsenz- oder Onlinekurs. Sie können das vollständige Programm nutzen oder einzelne Übungen, wenn Sie nur ganz bestimmte Arbeitshandlungen oder Lernziele in den Mittelpunkt rücken wollen.

Die Vorteile von eVideo im Überblick:

- Arbeitsplatzbezogene, niedrigschwellige Ergänzung des Aus- und Weiterbildungsangebots;
- Realitätsnahes Setting, fachlich geprüfte Übungen;
- Stärkung von Lernfähigkeit und Lernbereitschaft,
- Fehlervermeidung und sicheres Handeln im Arbeitsalltag;
- Employer-Branding durch zeitgemäße Qualifizierung.

#### **EINSATZBEREICHE**

- Lesen, Schreiben, Rechnen, Umgang mit verschiedenen Textsorten arbeitsplatzbezogen verbessern;
- Kommunikation am Arbeitsplatz trainieren;
- Medienkompetenz fördern;
- Betriebs- und Arbeitsabläufe kennenlernen;
- Veränderungsprozesse vorbereiten und begleiten;
- Sicherheit und Gesundheitsschutz am Arbeitsplatz fördern;
- Fachbegriffe auffrischen.

# **B. IN BILDUNGSEINRICHTUNGEN**

Das Thema Grundbildung hat auch für Bildungseinrichtungen eine aktuelle Relevanz. In der Ausbildung, in der Umschulung oder bei der Arbeit mit Geflüchteten spielt die Vermittlung von Sprach-, Rechen- und Medienkompetenz eine wichtige Rolle für den Lernerfolg. Ein motivierender, sensibler, aber auch praxisbezogener Unterricht ist entscheidend. Mit dem WBT eVideo schulen Sie gezielt Grundkompetenzen für die Arbeitswelt und geben Einblick in verschiedene Branchen. Umfangreiches Begleitmaterial erleichtert die Integration in den Unterricht.

### **VORTEILE FÜR BILDUNGSEINRICHTUNGEN**

- Gezieltes, praxisnahes Training von Lese-, Schreib-, Rechen- und Medienkompetenz,
- Fachlich geprüfte Übungen,
- Begleitende Arbeitsblätter,
- Motivierende Lernumgebung.

### **MATERIALIEN**

- Arbeits- und Lösungsblätter zu den einzelnen Übungen für den Einsatz in Blended-Learning-Szenarien,
- Arbeitsblätter zur "Vorentlastung" der Lernenden, d. h. zur Vorstellung der Personen und der Handlung im eVideo,
- Übergreifender didaktischer Leitfaden für eVideos aller Branchen,
- Ansprechender Flyer für Lernende,
- Handbuch für Lernende.

### **EINSATZBEREICHE**

- Lesen, Schreiben, Rechnen und den Umgang mit verschiedenen Textsorten verbessern,
- Kommunikation am Arbeitsplatz trainieren,
- Medienkompetenz fördern,
- Betriebs- und Arbeitsabläufe kennenlernen,
- Unterricht vor- und nachbereiten,
- Fachunterricht sprachsensibel gestalten,
- Sprachunterricht berufsbezogen gestalten,
- Kompetenzorientierte Berufsvorbereitung,
- Schulung ausländischer Fachkräfte.

# **5. AUF EINEN BLICK**

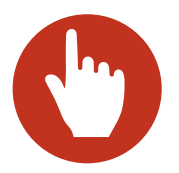

**Leichte Bedienung** eVideo zeichnet sich aus durch ein leicht verständliches, einheitliches Bedienkonzept.

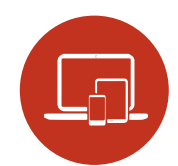

**Förderung der Medienkompetenz** Durch die plattformbezogene Einbindung digitaler Medien steigert eVideo die Medienkompetenz im Lernprozess.

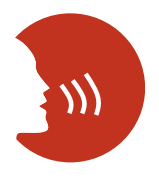

#### **Motivierendes Lernen**

eVideo macht Lernerfolg transparent und gibt Rückmeldung über richtige und falsche Eingaben. Eine spannende Geschichte sorgt darüber hinaus für Motivation.

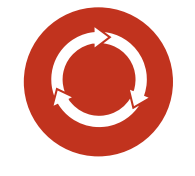

#### **Nachhaltigkeit und Transfer**

Alle Inhalte von eVideo haben einen direkten Arbeitsplatzbezug. Das Gelernte kann sofort im Arbeitsprozess angewendet werden und steigert die Effizienz.

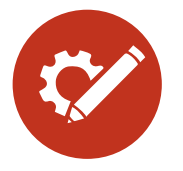

**Zahlreiche Einsatzmöglichkeiten** Mit eVideo schulen Sie Kompetenzen im Bereich der Grundbildung, d.h. Lesen, Schreiben, Rechnen und Medienkompetenz. Das Instrument ist geeignet für den Einsatz in einem Kurs, allein, in der Gruppe, zu Hause oder in Unternehmen bzw. Bildungseinrichtungen.

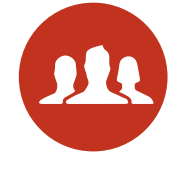

#### **Zielgruppen**

Das Instrument richtet sich an Beschäftigte, an Auszubildende, Mitarbeitende im Prozess der Einmündung, Schüler\*innen sowie Lernende in Kursen von Bildungsanbietern.

# **6. GRUNDKOMPETENZEN IN DER ARBEITSWELT**

Alle Angebote bei ARBEIT UND LEBEN - DGB/VHS Berlin-Brandenburg im Überblick:

#### MENTO – Kollegiales Netzwerk für Grundbildung in der **Arbeitswelt**

MENTO setzt auf den Aufbau von Netzwerken und die Ausbildung von engagierten Kolleginnen und Kollegen zu Mentorinnen und Mentoren sowie Lernberaterinnen und Lernberatern. Diese sind Ansprechpersonen auf Augenhöhe in Betrieben und Verwaltungen und unterstützen Kolleginnen und Kollegen mit Grundbildungsbedarf dabei, vorhandene Lernerfordernisse und -bedürfnisse zu identifizieren. Sie ermutigen sie, den eigenen Bildungsweg zu finden.

Zudem bietet MENTO Beratung, Information und Sensibilisierung für betriebliche Entscheidungsträgerinnen und -träger, Betriebs- und Personalräte, Vertrauensleute sowie Personalverantwortliche.

Kontakt: Anna Gabai, 030 / 5130 192-41, E-Mail: gabai@berlin.arbeitundleben.de

Förderung: BMBF

#### BasisKomPlus – Basiskompetenz am Arbeitsplatz stärken

Im Projekt BasisKomPlus werden für Betriebe passgenaue Grundbildungsangebote entwickelt. Die betriebsinternen Weiterbildungen setzen an den alltäglichen Herausforderungen des Arbeitsplatzes an. Mit Hilfe von zwei Erhebungsinstrumenten finden dabei die betrieblichen Anforderungen an Grundbildung und Weiterqualifizierung genauso Berücksichtigung, wie die individuellen Kompetenzen der Mitarbeitenden erfasst und gestärkt werden. Das Projekt unterstützt somit aktiv die Fachkräftesicherung in Ihrem Unternehmen.

Kontakt: Anna Gabai, 030-5130 192-41, [Gabai@berlin.arbeitundleben.de](mailto:Gabai%40berlin.arbeitundleben.de%20?subject=)

Förderung: BMBF

# **7. TECHNISCHE DATEN & BEREITSTELLUNG**

#### **TECHNISCHE DATEN**

Das WBT eVideo kann als kostenlose Standardversion auf der Website www.lernen-mit-evideo.de genutzt werden. Diese Standardversion ist nur als Ergänzung eines Kursangebots oder für das zusätzliche Selbstlernen gedacht. Dabei wird der Spielstand im lokalen Cache des eigenen Internet-Browsers automatisch gespeichert, solange der Cache nicht gelöscht wird. eVideo "Hotel- und Gastgewerbe" ist auch auf Tablet, iPad und Smartphone nutzbar.

#### **LERN MANAGEMENT SYSTEM**

Es besteht die Möglichkeit, eVideo in Ihrem betriebseigenen Lern-Management-System (LMS) zu nutzen. Damit stehen Ihnen weitere Möglichkeiten zur Verfügung, so zum Beispiel Lernstandserfassung, -auswertung und -speicherung oder Kommunikationstools für den Austausch zwischen den Lernenden und Tutor\*innen. Außerdem können Sie Lernpfade, Tests (für Lernstandsdiagnostik und Lernerfolgsmessung) sowie Feedbacks erstellen und nicht zuletzt eigene Inhalte wie PDFs in das System hochladen.

Dank SCORM-Schnittstelle (Version von 2004) kann eVideo in alle gängigen LMS integriert werden. Beachten Sie, dass die eVideos eine Größe von 500MB (Hotel- und Gastgewerbe), 1 GB (Gastgewerbe Service), 350 MB (Gastgewerbe Digital) und 130MB (Arbeitssicherheit Küche) haben.

# **8. MATERIALIEN**

#### **BEGLEITMATERIALIEN**

- Arbeits- und Lösungsblätter zu den Übungen,
- Arbeitsblätter zur Vorentlastung,
- Übergreifender didaktischer Leitfaden für eVideos aller Branchen,
- Produktflyer für Lernende,
- Handbuch für Lernende.

### **WEITERE INFORMATIONEN**

Weitere Informationen über das Projekt eVideoTransfer2 und das Produkt eVideo finden Sie unter:

[www.lernen-mit-evideo.de](http://www.lernen-mit-evideo.de)

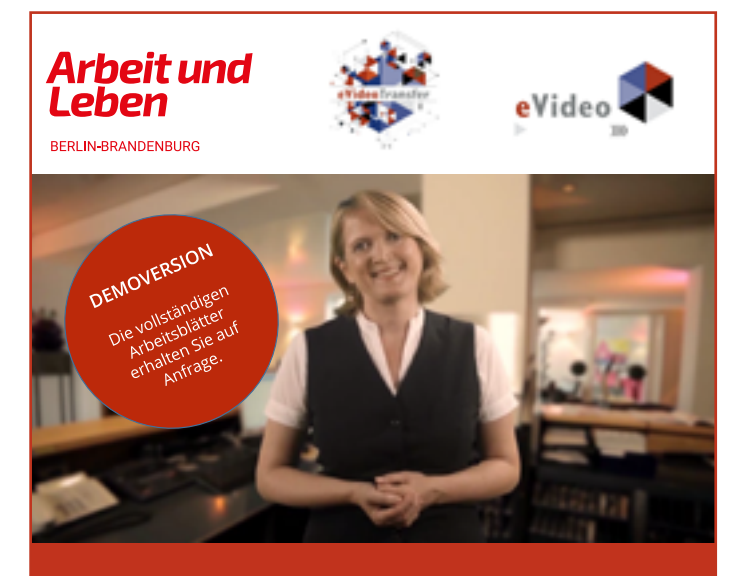

eVideo – Hotel- und Gastgewerbe

# Arbeitsblätter

*Lernprogramm zur Schulung von Grundbildungskompetenzen im Hotel- und Gaststättengewerbe*

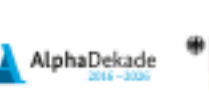

actuaries ir Military without home

Das Projekt "eVideoTransfer2" wird im Rahmen der "Nationalen Dekade für Alphabetisierung" unter dem Förderkennzeichen W145700 mit Mitteln des BMBF gefördert.

# **9. AUSZEICHNUNGEN**

eVideo Gastgewerbe wurde mit dem DIE-Innovationspreis für Erwachsenenbildung 2016 ausgezeichnet.

**INNOVATIONS** PREIS<sup>16</sup> PREIS FÜR INNOVATION IN DER FRWACHSENENBILDUNG

eVideo Logistik wurde mit dem Comenius-EduMedia-Siegel 2015 ausgezeichnet. eVideo Gebäudedienstleistung erhielt auch die Auszeichnung im Jahr 2018.

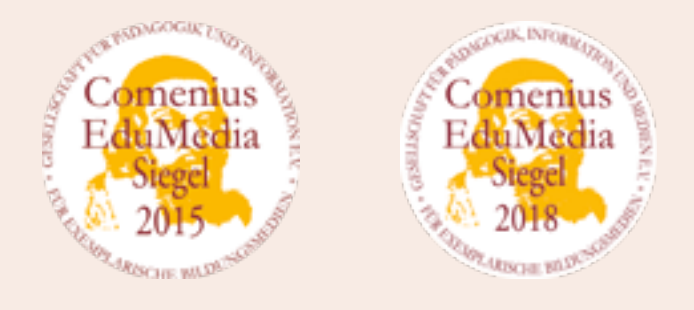

eVideo Gastgewerbe wurde mit dem eLearning Award 2016 ausgezeichnet.

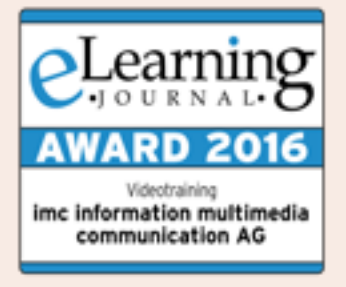

eVideo Logistik wurde für den d-elina Award der BITKOM 2015 nominiert.

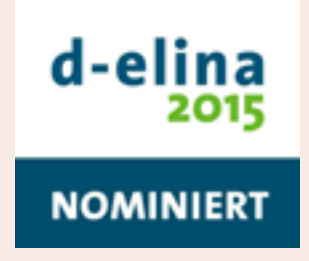

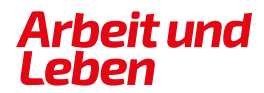

**BERLIN-BRANDENBURG** 

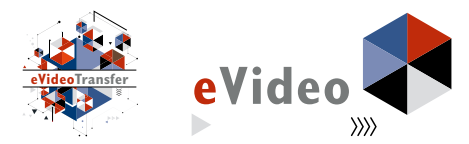

#### **IMPRESSUM**

Arbeit und Leben Berlin-Brandenburg DGB/VHS e. V.

Projekt eVideoTransfer2

Kapweg 4 13405 Berlin

030 5130 192–45 [evideo@berlin.arbeitundleben.de](mailto:evideo%40berlin.arbeitundleben.de%20?subject=) [www.lernen-mit-evideo.de](http://www.lernen-mit-evideo.de )

Berlin, September 2021

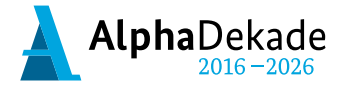

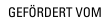

Bundesministerium für Bildung und Forschung

Das Projekt "eVideoTransfer2" wird im Rahmen der "Nationalen Dekade für Alphabetisierung" unter dem Förderkennzeichen W145700 mit Mitteln des BMBF gefördert.